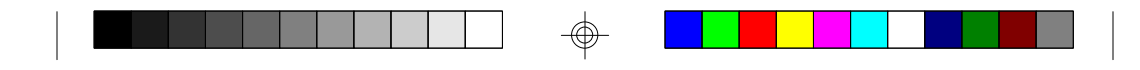

### **Table Of Contents**

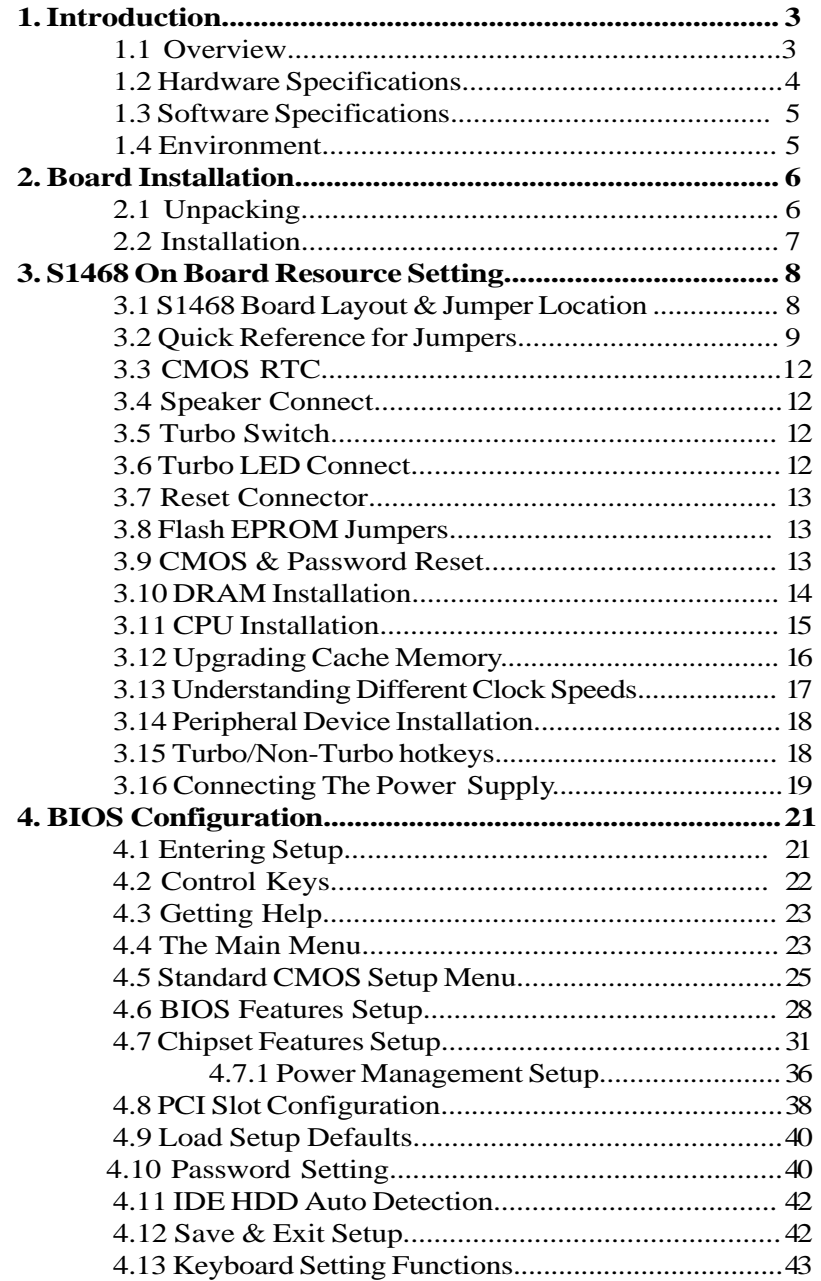

⊕

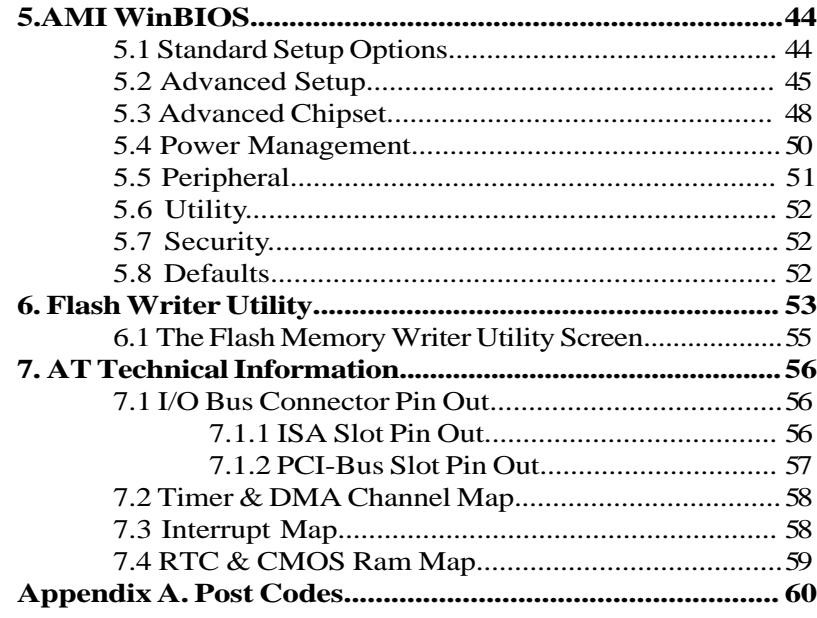

Information presented in this publication has been carefully checked for reliability; however, no responsibility is assumed for inaccuracies. The information contained in this document is subject to change without notice.

#### **Trademarks**

Award BIOS/Flash are trademarks of Award Software International Inc. AMI BIOS is a trademarks of American Megatrends Inc. IBM,PC,AT,PS/2 are trademarks of IBM Corporation INTEL,Pentium are trademarks of Intel Corporation.

### **1. Introduction**

#### **1.1 Overview**

The S1468 is a quality, high performance mainboard based on the powerful Intel Pentium microprocessors. This mainboard is designed around the latest and fastest Intel Triton chipset and can support CPU speeds of 75MHz through 166MHz.

The S1468's PCI Local Bus provides high performance capabilities that are ideal for a wide range of demanding applications such as: CAD, CAM, CAE, networking, multi-user environments, database management, desktop publishing, image processing and 3D animation.

This integrated system board achieves the highest reliability and yet is small enough for all of its features to be supported in a "Baby-AT" formfactor. Some of the features included are: on-board dual channel PCI IDE, on-board floppy controller, on-board high speed I/O, and support for either pipeline-burst or standard asynchronous SRAM.

Flexibility and expandibility have been designed into the S1468. With I/O and drive controller support built on-board, the four PCI and five ISA (One ISA and one PCI as a shared slot) slots are free for any add-on expansion cards. Unlike most Triton based mainboards that have only four SIMM sockets, the S1468 supports six SIMM sockets for a more flexible memory configuration. The S1468's VRM (Voltage Regulator Module) will support future Pentium CPU's that may require less Voltage than the current Pentiums.

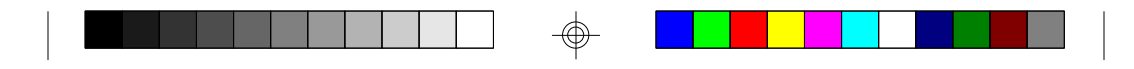

## **1.2 Hardware Specifications/Features**

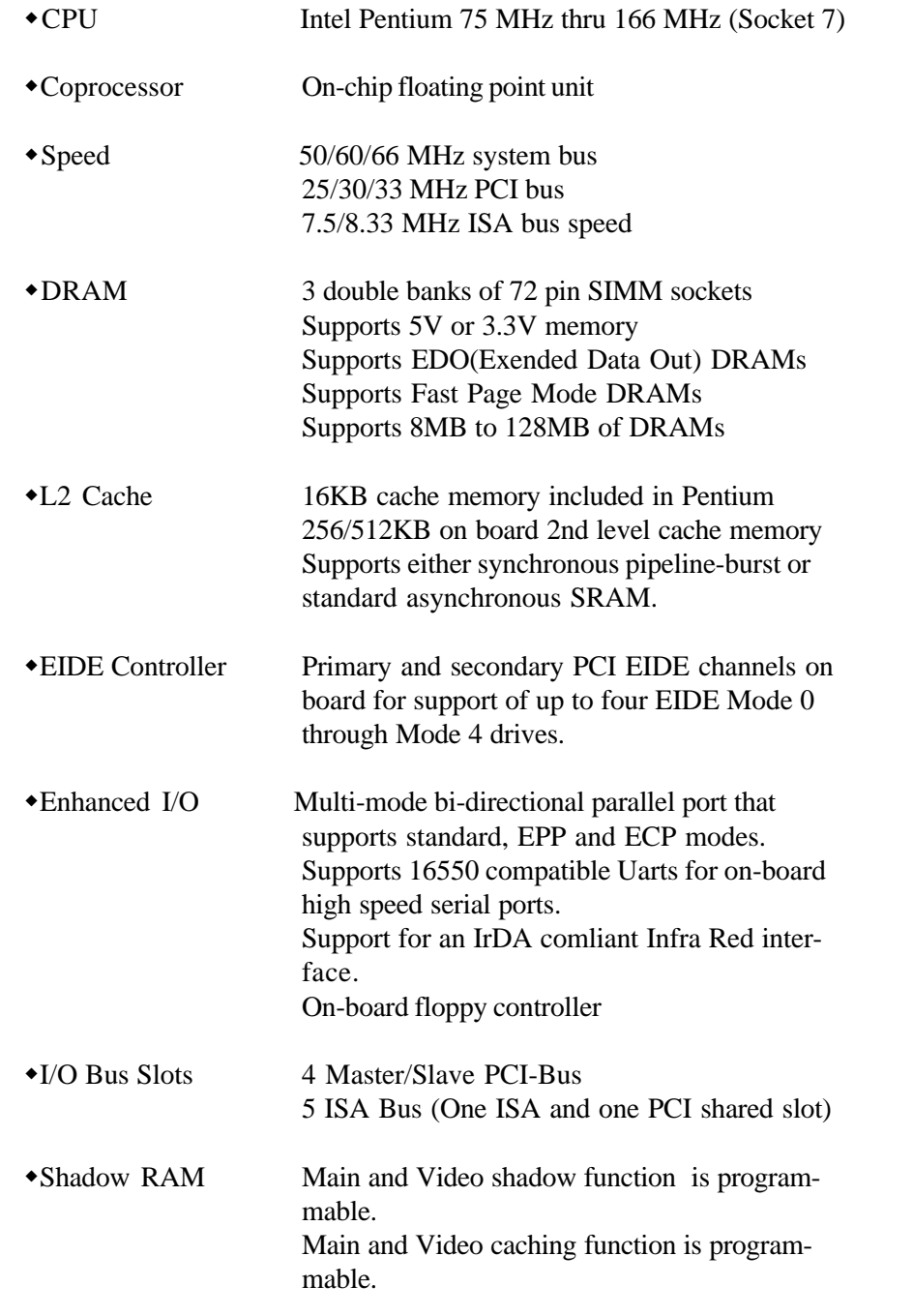

⊕

⊕

 $\bigcirc$ 

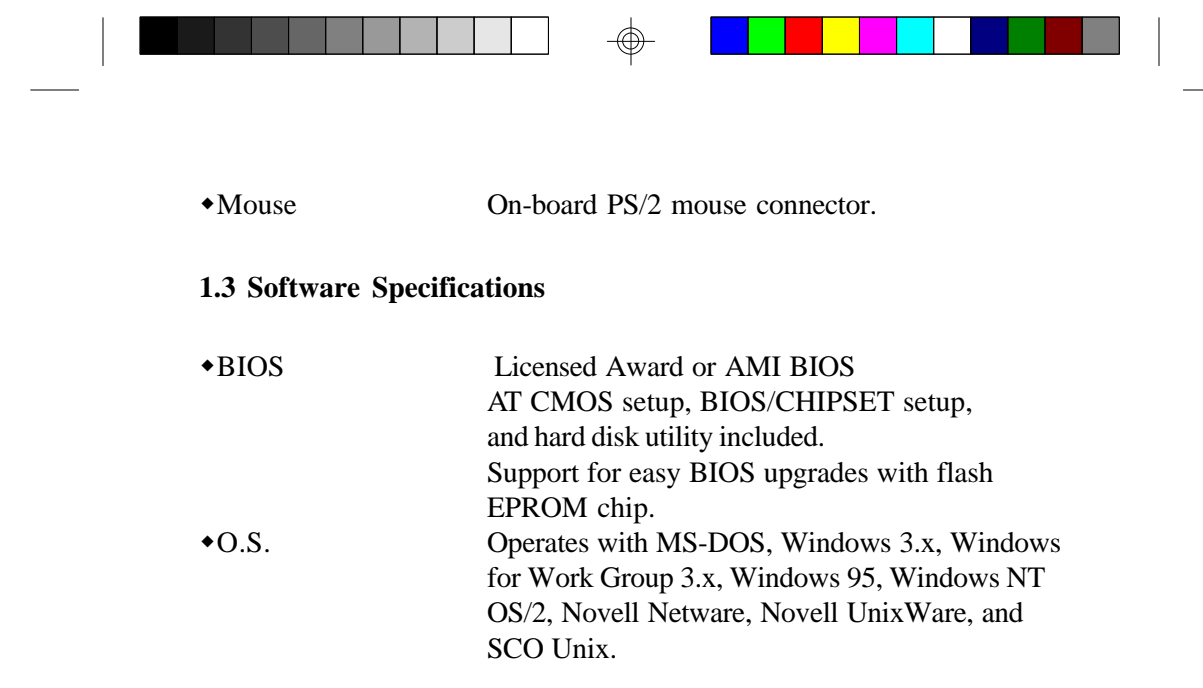

#### **1.3 Environment**

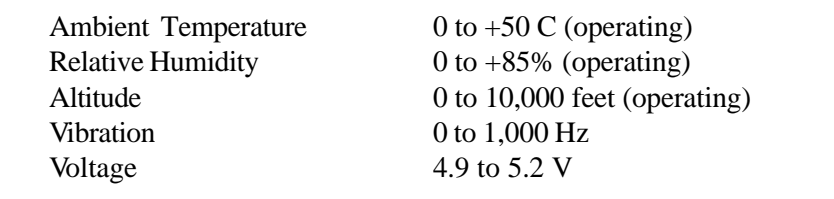

 $\bigoplus$ 

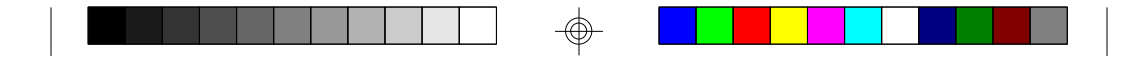

### **2. Board Installation**

### **2.1 Unpacking**

The mainboard package should contain the following:

- $\bullet$ S1468 Mainboard
- $\bullet$ One IDE 40 pin cables
- **\*Two serial cables**
- One parallel cable
- $\bullet$ One 34 pin floppy cable
- $\blacklozenge$ User's Manual

The mainboard contains sensitive electric components which can be easily damaged by static electricity, so the mainboard should be left in its original packaging until it is ready to be installed.

Unpacking and installation should be done on a grounded anti-static mat. The operator should be wearing an anti-static wristband, grounded at the same point as the anti-static mat.

Inspect the main board carton for obvious damage. Shipping and handling may cause damage to your board. Be sure there are no shipping and handling damage on the board before proceeding.

After opening the mainboard carton, extract the system board and place it only on a grounded anti-static surface, component side up. Again inspect the board for damages. Press down on all of the socket IC's to make sure that they are properly seated. Do this only with the board placed on an antistatic mat.

### **DO NOT APPLY POWER TO THE BOARD IF IT HAS BEEN DAMAGED!**

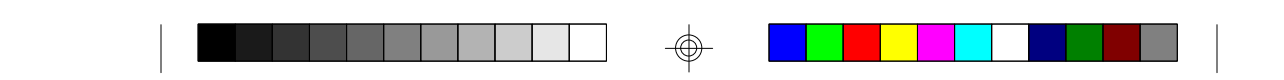

### **2.2 Installation**

You are now ready to install your mainboard. The mounting hole pattern of the S1468 matches the IBM-AT system board spec. It is assumed that the chassis is designed for a standard IBM XT/AT mainboard.

S1468-001-01 7

 $\circledast$ 

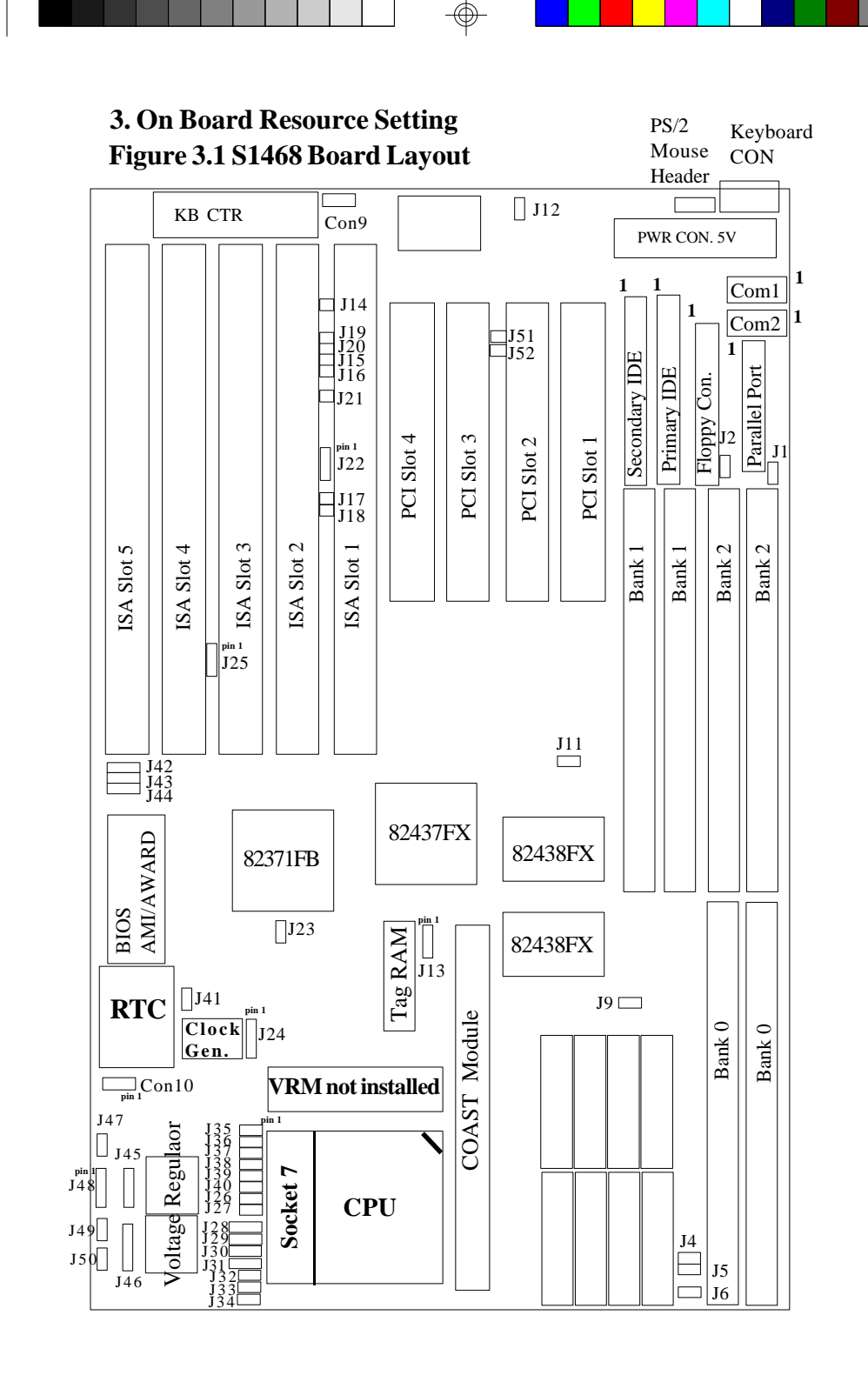

</u>

S1468-001-01 8

 $\hat{\mathbb{Q}}$ 

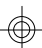

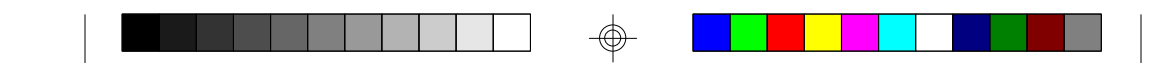

#### **3.2 Jumper Settings**

#### **CPU Speed:**

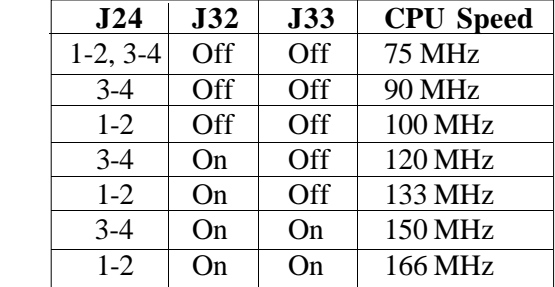

**Memory Voltage:**5 volts is the default.Some EDO memory uses 3.3volts.

Damage to system can result if these are set incorrectly!

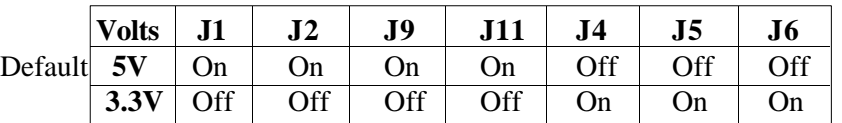

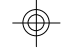

**Cache Size:**

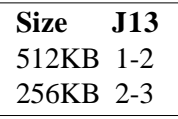

**On Board Cache: Used to specify type of cache being used.**

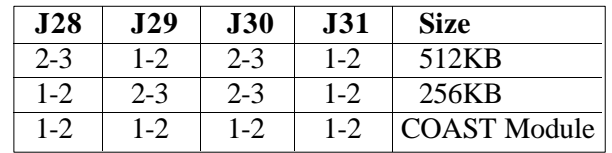

#### **CMOS Reset: J41**

Off: Normal operation(Default) On: Clears password and resets CMOS

wWith power off, put jumper on J41 for about 10 seconds.

wRemove jumper and power system on and the CMOS will be reset.

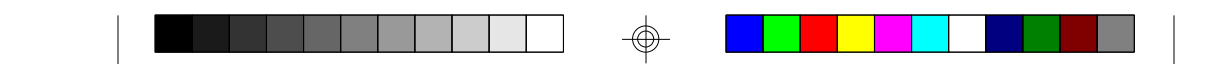

#### **AT Clock Timing: J22**

Pins 2-3:Normal AT clock timing(Default) Pins 1-2: Do not use.

**Speaker Connector: J45**

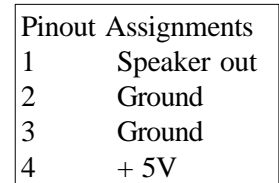

**Keylock Connector: J46**

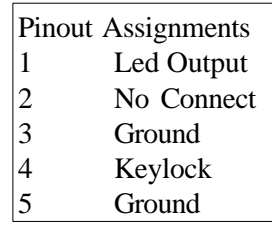

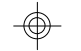

**Turbo Switch: J47**

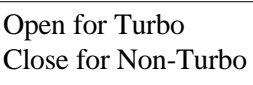

**HDD LED: J48 (Only pins 1 and 2 are used)**

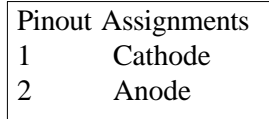

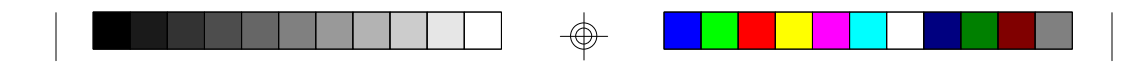

**Reset Connector: J49**

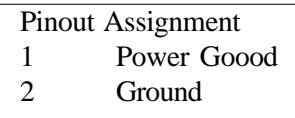

**Turbo LED Connector: J50**

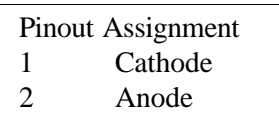

**Flash EPROM: J42, J43 and J44**

These jumpers should be left at the factory default.

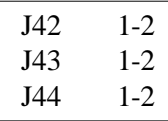

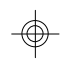

**Voltage Regulator: J35, J36, J37, J38, J39, J40, J26 and J27.** Ignore these setting if your board has these jumpers hardwired.

### **Do not change these jumpers! CPU can be damaged if these are set incorrectly.**

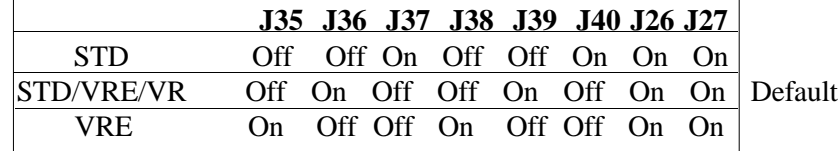

STD/VRE will work with most Pentium CPUs

#### **Infra Red Interface: Con9 and Con10**

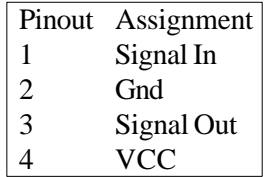

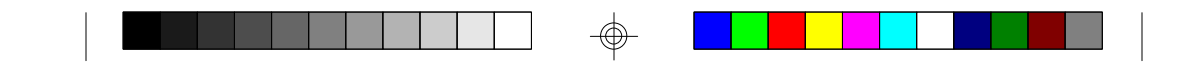

#### **3.3 CMOS RTC**

CMOS RTC includes an internal battery and Real Time Clock circuit. It provides the date and the time for the system. Normally the life span of a RTC internal battery is 10 years. When replacing, you should use the same model.

#### **3.4 Speaker Connector Installation**

S1468 provides a 4-Pin header (J45) to connect the speaker. The polarity can go either way.

#### **3.5 Turbo Switch**

The front panel on your case may have a turbo switch to control system speed when slower program execution is required for software developed in the old XT days.

You can connect the chassis turbo switch to J47 on the mainboard. The Triton chipset doesn't support a hardware turbo function so this switch will only turn on or off the turbo LED. You need to use the hot key of  $\langle \text{Ctrl}\rangle$  +  $\langle \text{Alt}\rangle$  +  $\langle \text{--}\rangle$  for slow speed and  $\langle \text{Ctrl}\rangle$  +  $\langle \text{Alt}\rangle$  +  $\langle \text{++}\rangle$  for high speed.

#### **3.6 Turbo LED Connector Installation**

The TURBO LED on the front case panel can indicate the current speed status of the system. The TURBO LED connector should be installed to J50 in the correct direction.

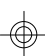

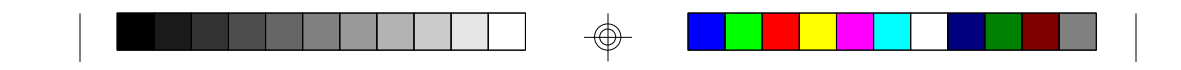

#### **3.7 Hardware Reset Switch Connector Installation**

The RESET switch on your cases' display panel provides users with the HARDWARE RESET functinon which is the same as power on/off. The system will do a cold start after the RESET switch is pushed by the user. The RESET switch is a 2 pin connector and should be installed on jumper J49.

#### **3.8 Flash EPROM-Jumper J42, J43 and J44**

The S1468 uses flash memory to store BIOS programs. It can be updated as new versions of the BIOS becomes available. The flash utility will guide you through the process step by step.

 J42, J43,and J44 determines which type of EPROM is used. These jumpers have been set to match the on board BIOS chip. The factory default for the S1468 is on pins 1-2. Depending on the type of EPROM used, some boards will have J42 on pins 2-3.

#### **Refer to chapter 6 for Flash EPROM upgrade procedures.**

#### **3.9 Hardware CMOS & Password Reset**

(The following steps are valid provided the board has a DS12887A RTC)

If you have been locked out of your system because you forgot your password or set the CMOS incorrectly, follow the instructions below.

- a. Power off the system
- b. Short jumper J41.
- d. Wait for 5 seconds then remove the jumper from J41.
- e.Then power on the system again.

By doing the above procedures, your password will be erased and the CMOS will be reset to the BIOS default.

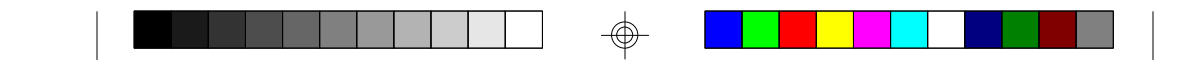

#### **3.10 DRAM Installation**

The S1468 uses a 64-bit data path from memory to CPU and can accommodate up to 128 MB of RAM. The mainboard supports both standard and EDO (Extended Data Out) 72 pin SIMMs. All installed memory will be automatically detected so there is no need to set jumpers.

- SIMM modules must be installed in pairs.
- wEach pair of SIMMs must be of the same size and type.
- $\blacktriangleright$ The mainboard supports 1, 2, 4 and 8MBx32 SIMMS.
- \*Bank 0 only supports single sided SIMMs.
- wBank 1 and 2 can use either double or single sided SIMMs.
- Two SIMMs must be installed in any bank for the system to POST.
- The table below shows some of the available memory configurations.

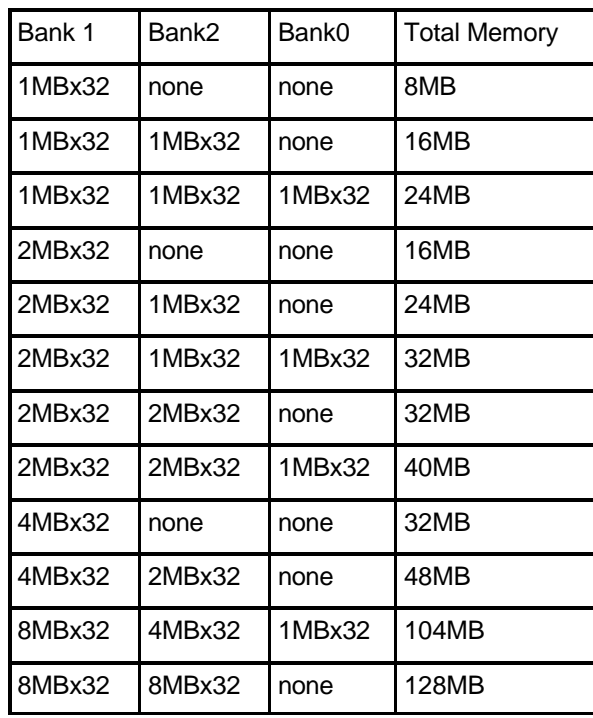

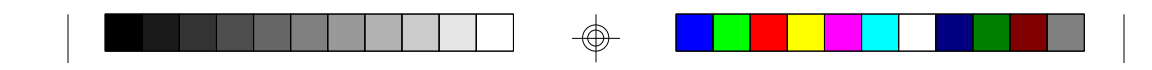

#### **3.11 CPU Installation**

 Several types of CPUs (75 thru 166 MHz) can be used on S1468. Please refer to the previous pages for the correct CPU jumper settings for your board.

- The CPU is a sensitive electronic component and it can be easily damaged by static electricity. Do not touch the CPU pins with your fingers.
- When installing the CPU into the socket, match the CPU pins to the socket pins.
- w Before the CPU is installed, the mainboard must be placed on a flat plane in order to avoid being broken by the pressure of CPU insertion.
- w **A cooling fan and heat sink assembly is required to protect the CPU from being damaged.**
- 1. Make sure the ZIF socket lever is up. To raise the lever, pull it out to the side a little and raise it as far as it will go. The top plate will slide back.
- 2. Align the CPU and socket Pin 1 corners. The pins on the bottom should align with the rows of holes in the socket.
- 3. Insert the CPU in the socket. It should insert easily. If it does not, adjust the position of the lever a little.
- 4. Press the lever down. The top plate will slide forward. You will feel some resistance as the pressure starts to secure the CPU in the socket. This is normal and will not damage the CPU. When the CPU is installed, the lever should snap into place at the side of the socket.

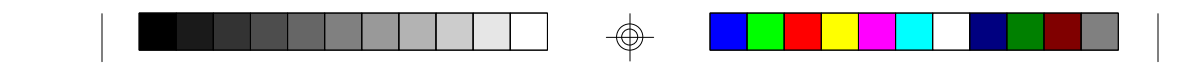

#### **3.12 Upgrading Cache Memory**

The S1468 can support either standard SRAM or synchronous pipeline burst SRAM. The standard SRAM configuration would use either eight pieces of 32Kx8(256KB cache) or eight pieces of 64Kx8(512KB cache).

For the synchronous pipeline burst cache configuration, a "COAST Module" is plugged into the "COAST Module" connector that is located between the CPU and the standard SRAM socket. To enable the "COAST Moduel", you must set the jumpers to pins 1-2 for J28, J29, J30 and J31.

- Refer to page 9 for the cache jumper settings.
- wWhen using the "COAST Module", the standard SRAM sockets must be empty and the Tag RAM socket must be empty.
- The "COAST Module" pipline burst cache unit comes in either 256KB or 512KB sizes and has a built in Tag RAM chip.
- The "COAST Module" will only fit in the "Coast Socket" one way and should install easily.
- wWhen upgrading standard SRAM to 512KB, you will need to set the jumpers and use eight 64Kx8 chips.
- The tag RAM chip doesn't need to be changed when upgrading to 512KB of standard SRAM.

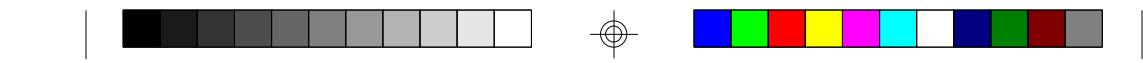

### **3.13 Understanding The Different Clock Speeds**

 The following chart shows the different CPU, mainboard and PCI frequencies. As you may have noticed, all the Intel Pentium CPUs use an internal clock multiplier(x3, x2.5, x2 or x1.5 Motherboard speed).

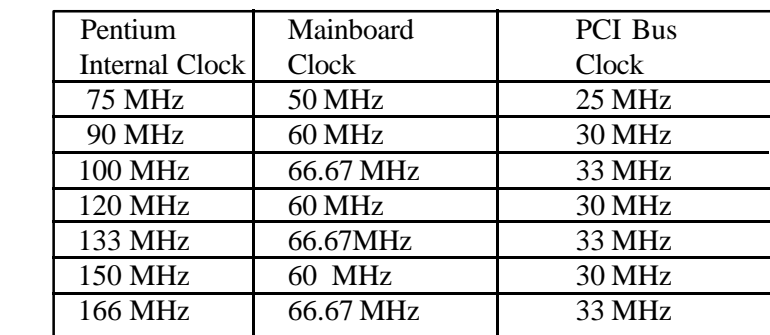

In the table above, the 50, 60 and 66.67 MHz figures are oscillator speeds that establish the external clock speed. The PCI Bus clock speed is fixed at one half of the mainboard clock speed. The 150MHz Pentium when set for 2.5x mode will achieve a 30MHz PCI bus speed but if it is set for 3x mode you will get a slower 25MHz PCI bus speed.

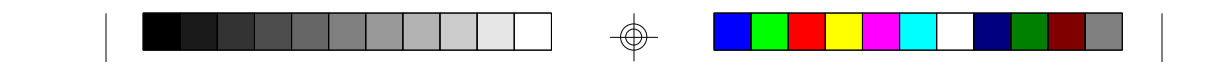

#### **3.14 Peripheral Device Installation**

After all the jumpers on the mainboard have been set, the it can be mounted into the case. Then proceede in installing the display card and any other peripheral devices.

If a PCI-Bus interface card is to be installed in the system, any one of the four PCI-Bus slots can support either a Master or a Slave device.

After installing the peripheral controller, the user should check everything again, and prepare to power-on the system.

### **3.15 Turbo / Non-Turbo hotkeys**

 $press < CLr$ l $> + < Alt> + < \ge$ : turn off turbo function. press  $\langle \text{Ctrl}\rangle$  +  $\langle \text{Alt}\rangle$  +  $\langle +\rangle$  : turn on turbo function.

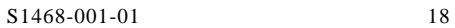

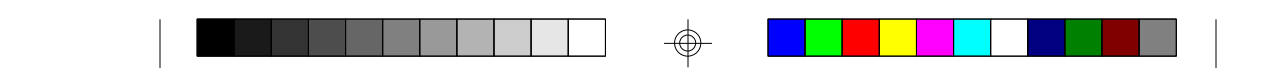

### **3.16 Connecting the Power Supply**

The system power supply connectors on the mainboard is for a 5 volt power supply. Incorrect installation of the power supply could result in serious damage to the system board and connected peripherals.

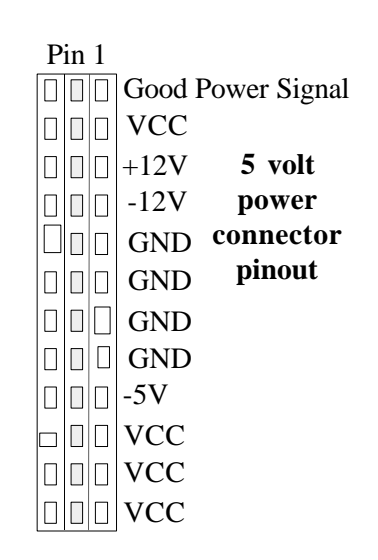

To connect the leads from either voltage power supply, you should first make sure the power supply is unplugged. Most power supplies have two leads. Each lead has six wires, two of which are black.

**Orient the connectors so the black wires are in the middle of the 5V power supply.**

**Caution: Some power supplies also include "3V" connectors. The connection wires normally have two colors with 3 black wires on one side. Please be very careful. Don't to use the wrong connector.**

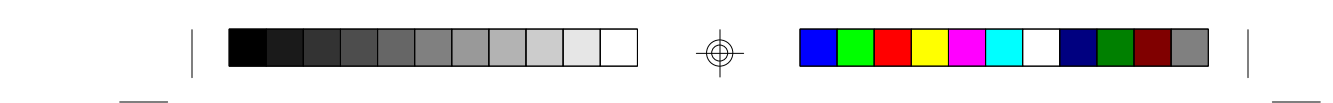

Align the plastic guide pins on the lead cables to their receptacles on the mainboard. You may need to hold the lead at an angle to line it up.Once you have the guide pins aligned, press the lead connector so that the plastic clips on the lead snap into place and secure the lead to the connector.

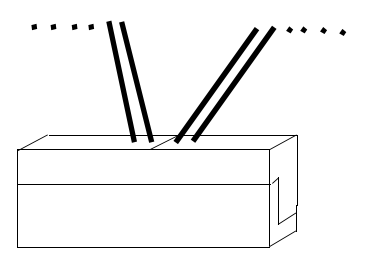

Connecting 5V power supply

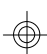

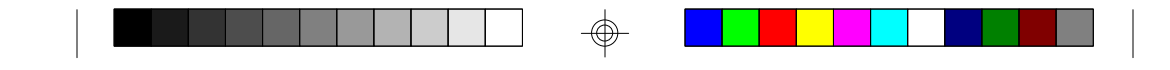

### **4. BIOS Configuration**

Award's BIOS has a built in setup program that allows the user to modify the basic system configuration. This type of information is stored in the battery-backed CMOS SRAM. **Entering incorrect information or forgetting your password can lock you out of your system.(refer to 3.15 for resetting of CMOS)**

#### **4.1. Entering Setup**

Power ON the computer and press <Del> immediately and you will enter Setup. The other way to enter setup is to power on the computer, when the below message appears briefly at the bottom of the screen during the post (Power On Self Test), press <Del> key or simultaneously press <Ctrl>, <Alt>, and <Esc> keys.

#### \* TO ENTER SETUP BEFORE BOOT PRESS CTRL-ALT- ESC OR DEL KEY

If the message disappears before you respond and you wish to enter Setup, restart the system by turning it OFF then ON or by pressing "Reset" on the system case. You may also restart by simultaneously pressing <Ctrl>, <Alt>, and <Del> keys. If you do not press the keys at the correct time, the system will not boot and an error message will appear on the screen.You will be asked to,

#### \* PRESS F1 TO CONTINUE, CTRL-ALT-ESC OR DEL TO ENTER SETUP.

Figure 4.1 will appear on the sceen. The Main Menu allows you to select from the 8 setup functions and 2 exit choices. Use the arrow keys to select among the items and press  $\leq$ Enter $>$  to accept or enter the sub-menu.

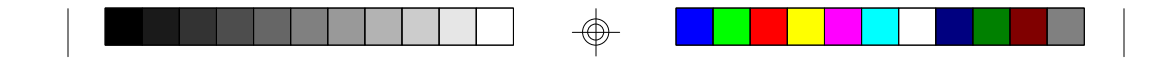

## **4.2. Control Keys**

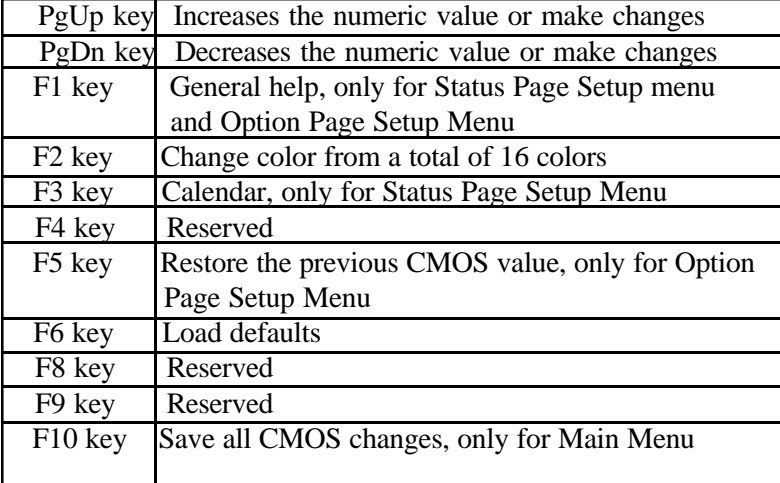

 $\bigoplus$ 

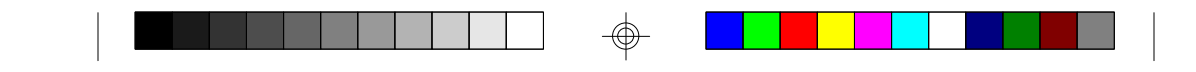

#### **4.3. Getting Help**

#### **4.3.1. Main Menu**

The on-line description of the highlighted setup function is displayed at the bottom of the screen.

#### **4.3.2. Setup Page menu/Option Page Setup Menu**

Press F1 to pop up a small help window that describes the appropriate keys to use and the possible selections for the highlighted items. To exit the Help Window, press <Esc>.

#### **4.4. The Main Menu**

Once you enter the Award BIOS CMOS Setup Utility, the Main Menu (Figure 4.1) will appear on the screen. The Main Menu allows you to select from the eight setup functions and 2 exit choices. Use the arrow keys to select among the items and press <Enter> to accept or enter the sub-menu.

#### **Figure 4.1: Main Menu**

ROM ISA BIOS (2A59CT51) CMOS SETUP UTILITY AWARD SOFTWARE, INC.

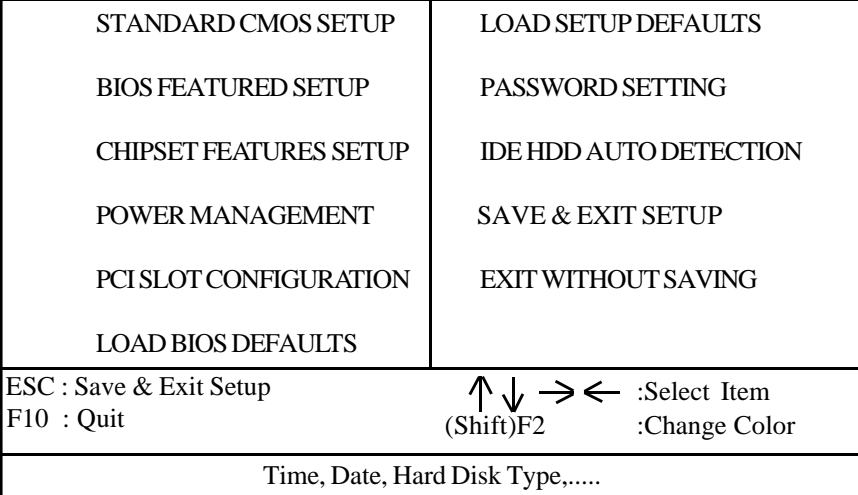

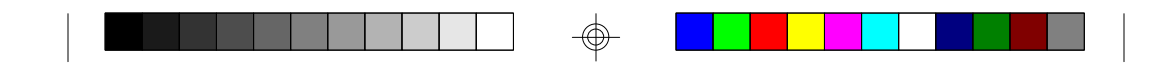

#### $\bullet$  **Standard CMOS setup**

This setup page includes all the items in a standard compatible BIOS.

#### **\* BIOS features setup**

This setup page includes all of the enhanced features of Award's BIOS.

#### **• Chipset features setup**

This setup page includes all the items of the Intel Triton chipset features.

#### **\* Power Management Setup**

Change, set, or disable system power management options

#### **• PCI slot configuration**

 This setup page allows you to modify the configuration of PCI slot paramters.

#### • Load setup defaults

 BIOS defaults indicate the most appropriate values of each system param eter for your system.

#### **\*** Password setting

 Change, set, or disable password. It allows you to limit access to the system and Setup.

#### w **IDE HDD auto detection**

Automatically configure hard disk parameters.

- $\bullet$  **Save and exit setup** Save changes to CMOS and exit setup
- $\bullet$  **Exit without saving** Abandon all CMOS changes and exit setup.

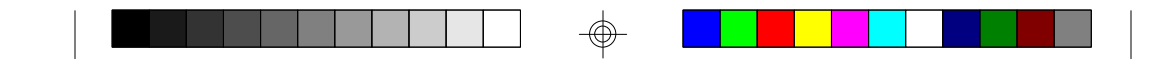

### **4.5. Standard CMOS Setup Menu**

The items in Standard CMOS Setup Menu (Figure 4.2) are divided into 9 categories. Each category includes one or more setup items. Use the arrows to highlight the item and use the <PgUp> or <PgDn> keys to select the value you want for each item.

#### **Figure 4.2: Standard CMOS Setup Menu**

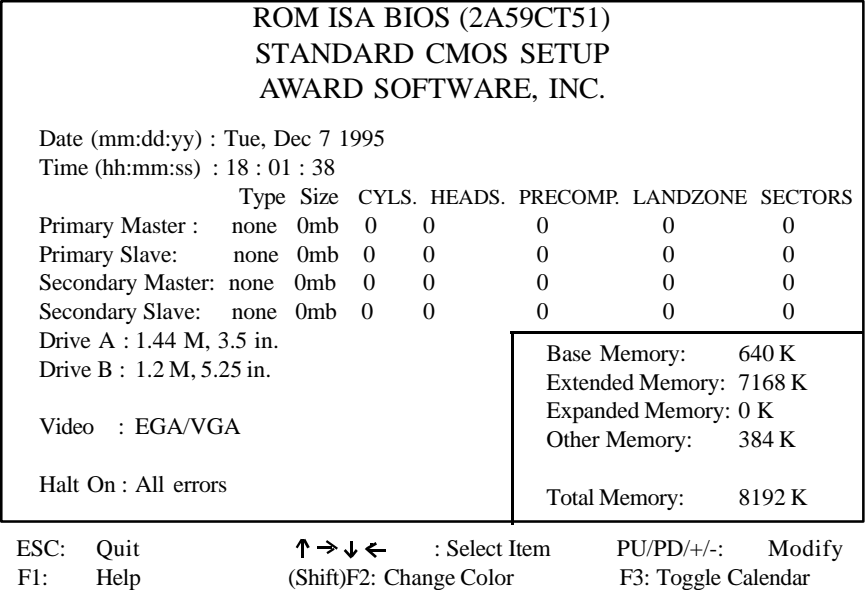

#### ◆ Date

The date format is <month>, <day>, <year>. Press <F3> to show the calendar.

#### w **Time**

The time format is <hours>, <minutes>, <seconds>. The time is calcu lated based on the 24-hour military-time clock. For example 1 p.m. is 13:00:00.

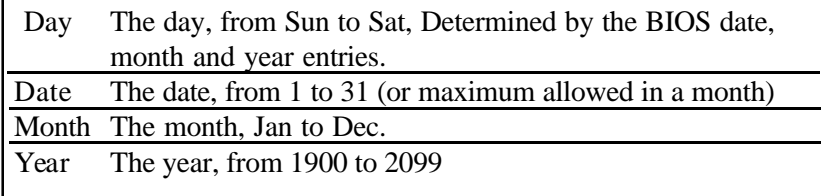

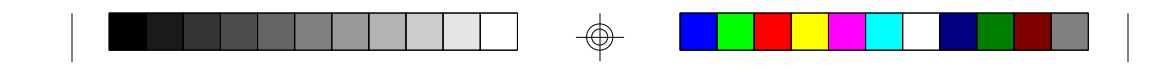

#### **\* Primary/Secondary Drive type**

 This category identifies the types of hard disk drives that have been installed in the computer. There are 46 predefined types and a user definable type.

Press PgUp or PgDn to select a numbered hard disk type or type a number and press <Enter>. Note that the specifications of your drive must match with the drive table. The hard disk will not work properly if you enter improper information for this category. If your hard disk type is not listed, you can Type User to define your own drive manually.

If you select Type User, you will be asked to enter the following info. Enter the paramters directly from the keyboard and press <Enter>. The hard disk information should be provided in the documentation from the hard disk vendor or the system manufacturer.

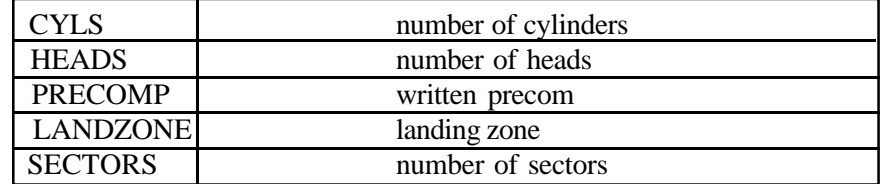

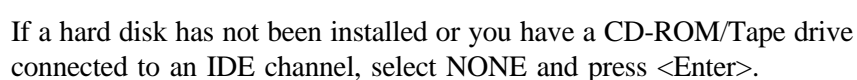

#### w **Drive A type/Drive B type**

 This category identifies the types of floppy disk drive A or B, that have been installed in your computer.

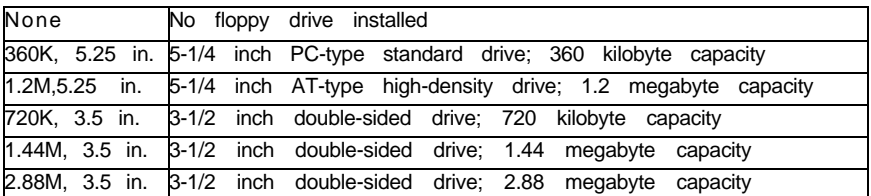

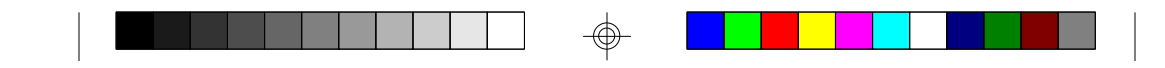

#### ◆ Video

 This category detects the type of graphics adapter used for the primary display system. It must match your video display card and monitor. Although secondary monitors are supported, you do not have to select that type in setup.

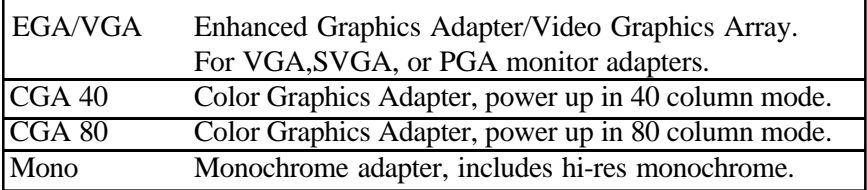

#### ◆ Halt On

 The category determines whether the computer will stop if an error is detected during power up.

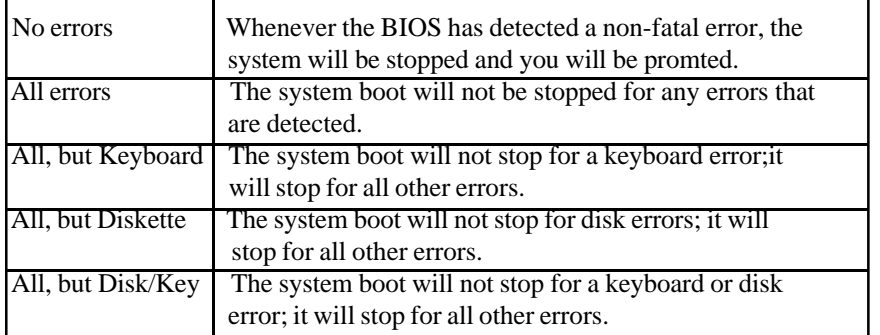

#### ◆ Memory

 The category is for display-only and it is determined by POST Power On Self Test of the BIOS.

#### Base Memory

The POST of the BIOS will determine the amount of base (or conventional) memory installed in the system. The value of the base memory is typically 640K.

#### Extended Memory

The BIOS determines how much extended memory is present during the POST. This is the amount of memory located above 1MB in the CPU's memory address map.

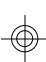

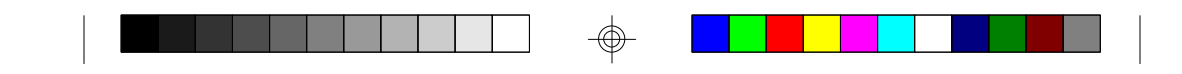

#### **Expanded Memory**

Expanded Memory (EMS) defines a 64 K page frame in the area between 640K and 1Mb containing four 16K pages that are windows into the EMS memory. Programs issue requests to the EMS manager to switch the page to any part of EMS memory. Extended memory can be converted to emulate EMS by useing a memory manager such as EMM386 that ships with Windows and DOS.

#### **Other Memory**

This refers to memory located in the 640K to 1024K ad dress space. This memory can be used for different applications. DOS uses this area to load device drivers to keep as much conventional memory free for application programs as possible.

#### **4.6. BIOS FEATURES SETUP**

#### **ROM ISA BIOS BIOS FEATURES SETUP AWARD SOFTWARE, INC.**

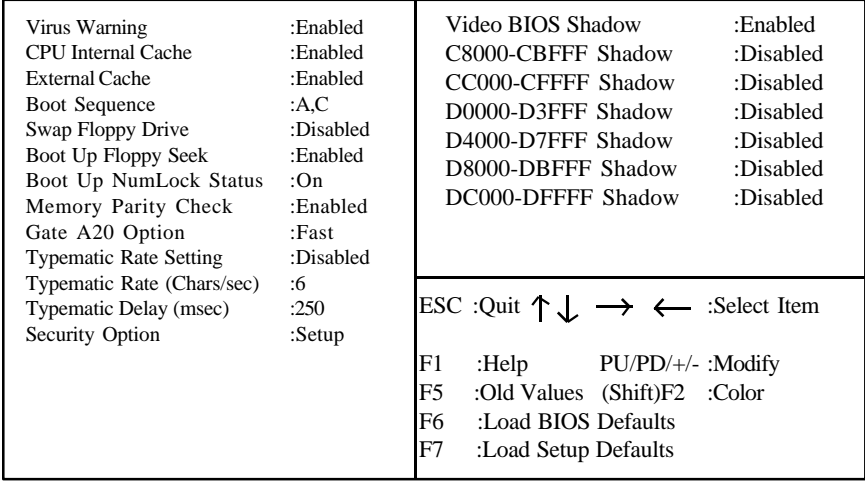

#### • Virus warning

 This category flashes on screen. During and after the system boot up, any attempt to write to the boot sector or the partition table of the hard disk drive will halt the system and the following error message will appear. In the meantime, you can run an anti-virus program to locate the problem. Default value is Enabled.

Enabled Activate automatically when the system boots up causing a warning message to appear when anything attemps to access the boot sector or hard disk partition table. Disable No warning message to appear when anything attemps to access the boot sector or hard disk partition table.

#### w **CPU Internal Cache/External Cache**

 These two categories speed up the memory access. However, it de pends on the CPU/Chipset design. Default value is Enabled.

Enabled Enables the cache Disabled Disables the cache

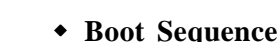

 This category determines which drive the computer searches first for the disk operating system (i.e. DOS). Default value is A,C.

A,C System will first search for floppy disk drive then hard disk drive. C,A System will first search for hard disk drive then floppy disk drive

#### **• Swap Floppy Drive**

Default value is Disabled

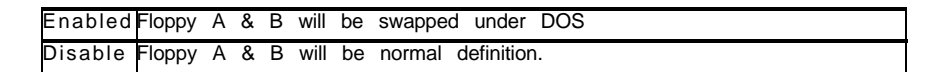

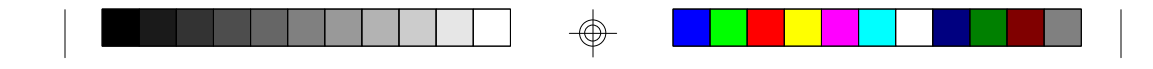

#### w **Boot Up Floppy Seek**

 During POST, the BIOS will determine if the floppy disk drive installed is 40 or 80 tracks. 360K type is 40 tracks while 720K, 1.2M and 1.44M are all 80 tracks. Default value is Enabled

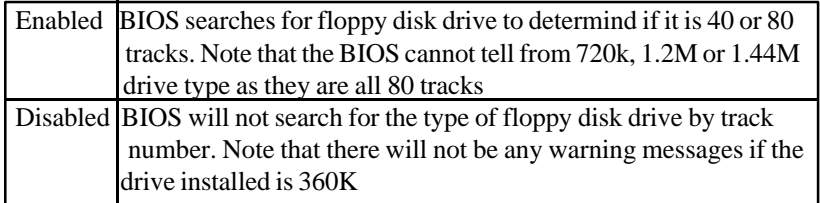

#### w **Boot Up NumLock Status**

Default value is On

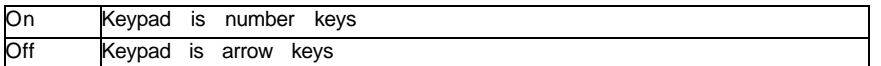

#### **\* Memory Parity Check**

The default value is disabled

#### w **Gate A20 Option**

 Gate A20 controls the ability to access memory addresses above 1 MB by enabling (Fast) or disabling (Normal) access to the processor. Default value is Fast

#### w **Typematic Rate Setting, Typematic Rate (char/sec), and Typematic Delay.**

 Typematic Rate Setting enables or disables the following two options. TheTypematic Rate (6, 8, 10, 12, 15, 20, 24, or 30 characters per second) and Typematic Rate Delay (250, 500, 750, or 1000 milliseconds) control the speed at which the keystroke is repeated. The selected character is displayed when a key is held down after a delay set by the Typematic Rate Delay. It then repeats at a rate set by the Typematic Rate.

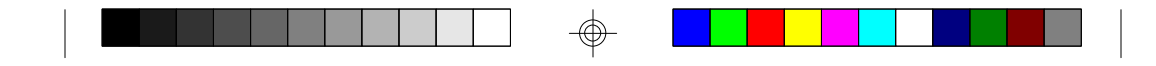

#### **• Security Option**

 This category allows you to limit access to the system setup, or just setup. Default value is Setup

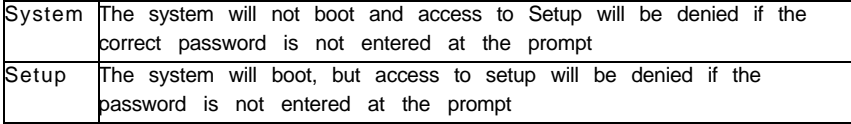

#### w **Video BIOS Shadow**

 It determines whether Video BIOS will be copied to RAM, however, it is an optional chipset design. Default is Enabled.

#### **4.7 Chipset Features Setup**

This screen controls the settings for the board's chip set. The controls for this screen are the same as the previous screen.

#### **The Chipset Features Screen**

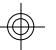

#### ROM ISA BIOS CHIPSET SETUP UTILITY AWARD SOFTWARE, INC.

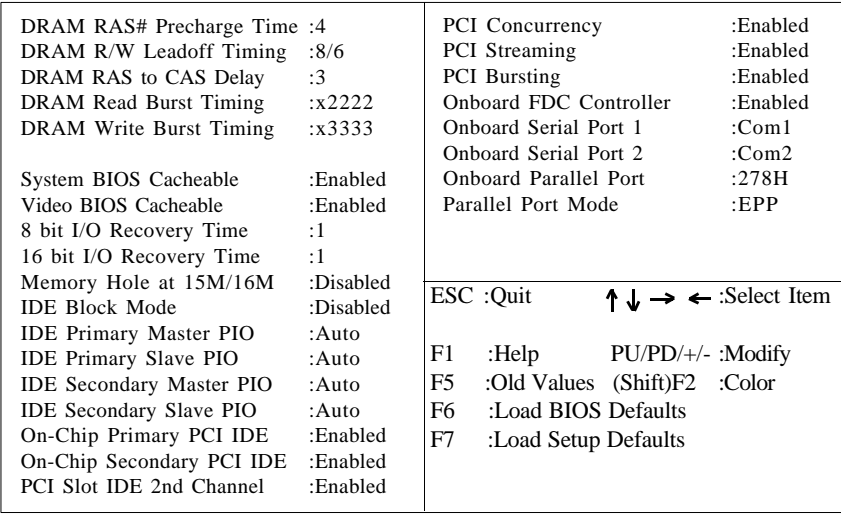

#### **\*** Chipset Features

The DRAM timings can be altered from the default to optimize system performance. Be aware though that these settings are sensitive to the type and speed of DRAMs being used and can cause lockups or data lost if set incorrectly. The default settings should work with most DRAMs.

#### w **DRAM RAS# Precharge Time**

 DRAM must continually be refreshed or it will lose its data. Normally, DRAM is refreshed entirely as the result of a single request. This option allows you to determine the number of CPU clocks allocated for the Row Address Strobe to accumulate its charge before the DRAM is refreshed. If insufficient fime is allowed, refresh may be incomplete and data will be lost. A lower setting may increase performance.  *The default value is 4 clocks.*

#### **\*DRAM R/W Leadoff Timing**

 This sets the number of CPU clocks allowed before reads and writes to DRAM are performed. The default of 8/6 would set the leadoff timing for reads to eight clocks and writes to six clocks. A lower setting may increase performance. *The default value is 8/6.*

#### w **DRAM RAS to CAS Delay**

When DRAM is refreshed, both rows and columns are addressed separately. This option allows you to determine the timing of the transition from Row Address Strobe (RAS) to Column Address Strobe(CAS). A lower setting may increase performance. *The default is 3 cpu clock delay.*

#### **\*DRAM Read/Write Burst Timing**

This sets the timing for Burst mode reads from DRAM. Burst read and write request are generated by the CPU in four separate parts. The "x" is the leadoff cycle and is determined by the chipset and the memory timing. The remaining four numbers is the actual data cycles. The lower the timing numbers, the faster the system will address memory. *The default for read burst timing is x2222.*

 *The default for write burst timing is x3333.*

#### **\*** System BIOS Cacheable

When enabled, accesses to the system BIOS ROM addressed at F0000H-FFFFFH are cached. Enable this for best performance under DOS/Windows or Windows95. When using operating systems that do not access the BIOS (Unix, OS/2, NT, etc...) this setting can be disabled.

*The default is enabled.*

#### w**Video BIOS Cacheable**

As with caching the system BIOS above, enabling the Video BIOS cache will cause access to the video BOS addressed at C0000h to C7FFFFh to be cached. *The default is enabled.*

#### **\*8 bit I/O Recovery Time**

The recovery time is the length of time measured in CPU clocks, which the system will delay after the completion of an I/O request. This delay takes place because the CPU is operationg so much faster than the I/O bus that the CPU must be delayed to allow for the completion of the I/O request. This option allows you to determine the recovery time allowed for 8 bit I/O.

*The default is 1 clock cycle.*

#### w**16 bit I/O Recovery Time**

This option allows you to determine the recovery time allowed for 16 bit I/O.

*The default is 1 clock cycle.*

#### w**Memory Hole at 15M-16M**

Some ISA cards may not function correctly when more than 16MB of RAM is installed. If this is the case, then enable this option. Most ISA should work fine with this option disabled. *The default is disabled.*

#### w**IDE HDD Block Mode**

This option allows the hard disk controller to use fast block mode transfer to and from the hard disk drive. The hard drive must support block mode transfer for this option to be enabled.(Most new drives do.) *The default is enabled.*

#### w**IDE Primary/Secondary Master/Slave PIO**

Rather than have the BIOS issue a series of commands to effect a transfer to or from the disk drive, PIO(Programmed Input/Output) allows the BIOS to tell the controller what it wants and lets the controller and the CPU perform the complete task themselves. This method is simpler, more efficeint and faster. This BIOS supports five modes (0 thru 4) and can be set by the user or set to Auto detect.  *The default is Auto.*

#### w**On-Chip Primary/Secondary PCI IDE**

This option enables or disables the on board PCI IDE controllers. *The default is enabled.*

#### w**PCI Concurrency**

When enabled, the CPU can run concurrently with a PCI bus mastering peripheral. This achieves significant data transfer rate improvements without splitting resource utilization between the CPU and bus mastering device.

*The default is enabled.*

#### **•PCI Streaming**

Streaming is an advanced bus cycle type and can increase data transfer rate on the PCI bus.

*The default is enabled.*

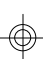

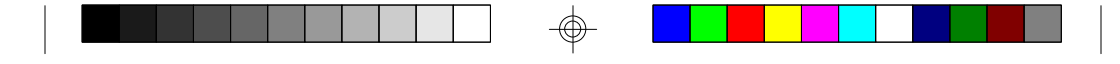

#### **\*PCI Bursting**

When enabled, all read and write data transfers over the PCI bus are burst transfers. *Default is enabled.*

#### w**Onboard FDC Controller**

This option lets you enable or disable the onboard floppy controller. *The default is enabled.*

#### w**Onboard Serial Port 1/2**

This option lets you select how this port will be addressed. The options are Com1 thru Com4 or disabled. *The default is Com1for port 1 and Com2 for port 2.*

#### w**Onboard Parallel Port**

This option lets you select the LPT port address. Options are 3BCh, 378h, 278h or Disabled.  *The default is 278h.*

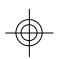

#### w**Parallel Port Mode**

This option lets you select which mode the parallel port will run in. The options are Normal, EPP, ECP, or ECP + EPP. *The default is EPP.*

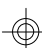

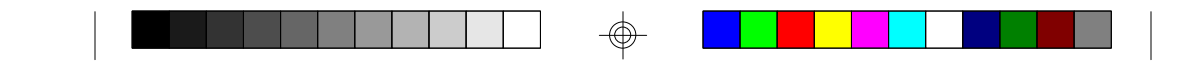

#### **4.7.1 Power Management Setup**

ROM ISA BIOS POWER MANAGEMENT SETUP AWARD SOFTWARE, INC

| Power Management          | :Disabled     | IRQ3 (Com2)          | :Off    |
|---------------------------|---------------|----------------------|---------|
| PM Control By APM         | ∶No           | IRO4 (Com1)          | :Off    |
| Video Off Method          | :Blank Screen | IRO5 (LPT2)          | $:$ Off |
|                           |               | IRQ6 (Floppy Disk)   | $:$ Off |
| Doze Mode                 | :Disabled     | IRO7(LPT1)           | $:$ Off |
| Standby Mode              | :Disabled     | IRO8 (RTC Timer)     | $:$ Off |
| Suspend Mode              | :Disabled     | IRO9 (IRO2 Redir)    | $:$ Off |
| <b>HDD Power Down</b>     | :Disabled     | IRO10 (Reserved)     | $:$ Off |
|                           |               | IRO11 (Reserved)     | $:$ Off |
| IRQ3 (Wake-Up Event)      | $:$ Off       | $IRO12$ (PS/2 Mouse) | $:$ Off |
| IRQ4 (Wake-Up Event)      | $:$ Off       | IRQ13 (Coprocessor)  | $:$ Off |
| IRO8 (Wake-Up Event)      | :Off          | IRO14 (Hard Disk)    | $:$ Off |
| IRO12 (Wake-Up Event)     | $:$ Off       | IRO15 (Reserved)     | :Off    |
|                           |               |                      |         |
| Power Down Activities     |               |                      |         |
| Com Ports Accessed        | :Off          |                      |         |
| <b>LPT</b> Ports Accessed | $:$ Off       |                      |         |
| Drive Ports Accessed      | :Off          |                      |         |
|                           |               |                      |         |
|                           |               |                      |         |
|                           |               |                      |         |

#### *\*Power Management*

Options are disabled, user defined, Min saving, and Max saving.

#### w**PM Control by APM**

 Options are "Yes" and "No". When set for "No", system BIOS will ignore APM when power managing the system. If set on "Yes" the system BIOS will wait for APM's prompt before it enters any PM mode, e.g. Doze, Standby or Suspend.

#### $\blacklozenge$  Video Off Method

 The "Blank Screen" option will let the system BIOS blanks the screen when disabling video. V/H SYNC+Blank will let the BIOS turn off the V-SYNC and H-SYNC signals from the VGA card to the monitor.

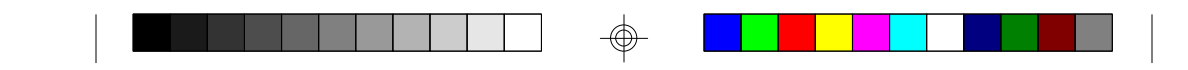

#### **+Doze Mode**

Defines the continous idle time before the system enters Doze mode.

#### **\*Standby Mode**

Defines the continous idle time before the system enters Standby mode.

#### w**Power Down Activities**

Defines the the activities that can cause the PM timers to reload. (Breaking out of PM Mode)

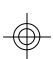

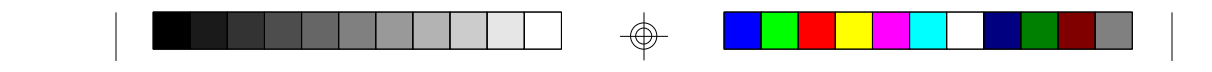

### **4.8 PCI Slot Configuration**

ROM ISA BIOS PCI SLOT CONFIGURATION AWARD SOFTWARE, INC.

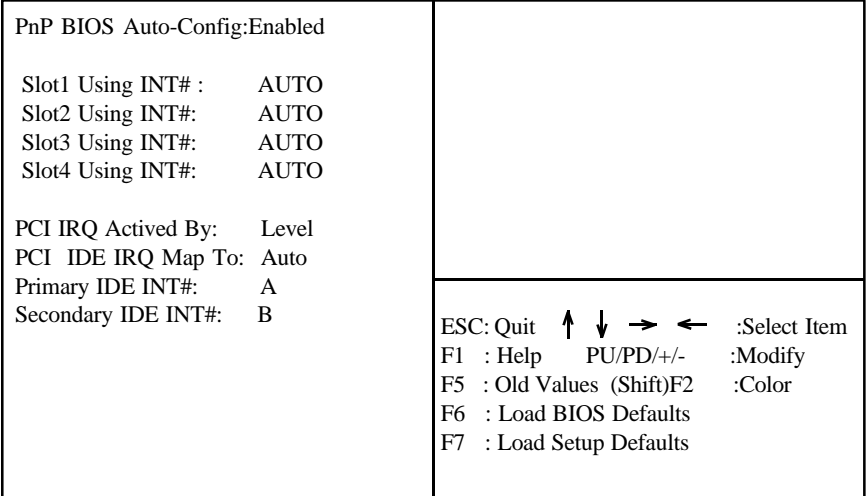

w PCI Slot 1/Slot 2/Slot 3/slot 4 INT#

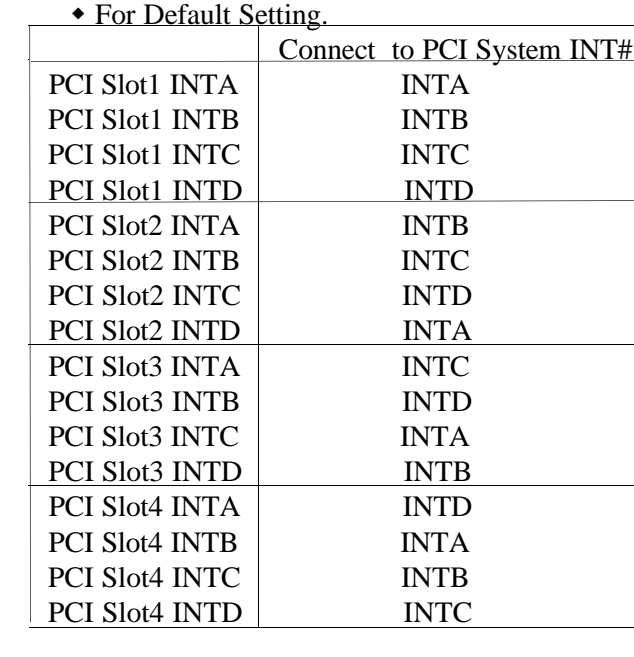

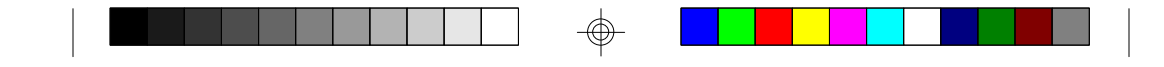

#### w**PnP BIOS Auto-Config**

This option lets you enable or disable auto configuration for the Plug and Play BIOS. *The default is Enabled.*

- w**1st Available IRQ#**
- w**2nd Available IRQ#**
- w**3rd Available IRQ#**

w**4th Available IRQ#** Select four available IRQs assignments to PCI slots INT

#### w**PCI IRQ Actived By:**

 Select the PCI IRQ Active scheme either LEVEL or EDGE. *Default value is LEVEL.*

## w**PCI IDE IRQ Map To:**

Select the IDE IRQ Map to ISA IRQ#.

#### w**Primary IDE INT#**

Select the PCI INT# that the Primary IDE controller will use. *Default value is A.*

#### w**Secondary IDE INT#**

 Select the PCI INT# that the Secondary IDE controller will use. *Default value is B*

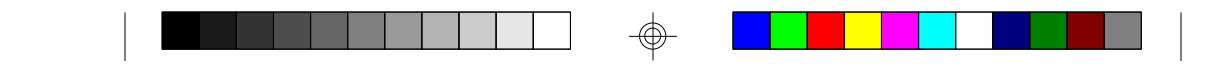

### **4.9. LOAD SETUP DEFAULTS**

#### ROM ISA BIOS CMOS SETUP UTILITY AWARD SOFTWARE INC.

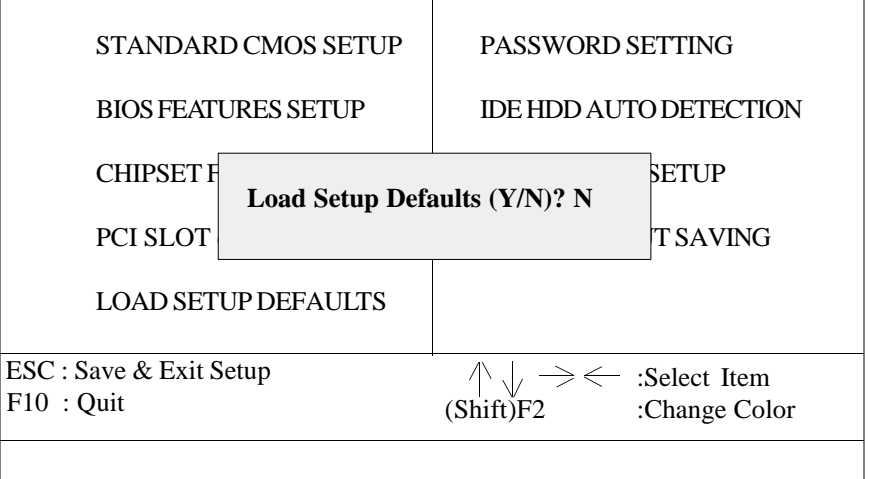

Load SETUP Defaults except standard CMOS SETUP

#### **\* Load SETUP defaults**

 To load SETUP default values to CMOS SRAM, enter "Y". If not, enter "N"

 $\bullet$  If any problem has occurred, loading the SETUP DEFAULTS is recommended.

#### **4.10. PASSWORD SETTING**

When you select this function, the following message will appear at the center of the screen to assist you in creating a password. ENTER PASSWORD

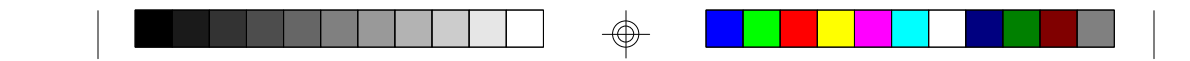

#### ROM ISA BIOS CMOS SETUP UTILITY AWARD SOFTWARE, INC.

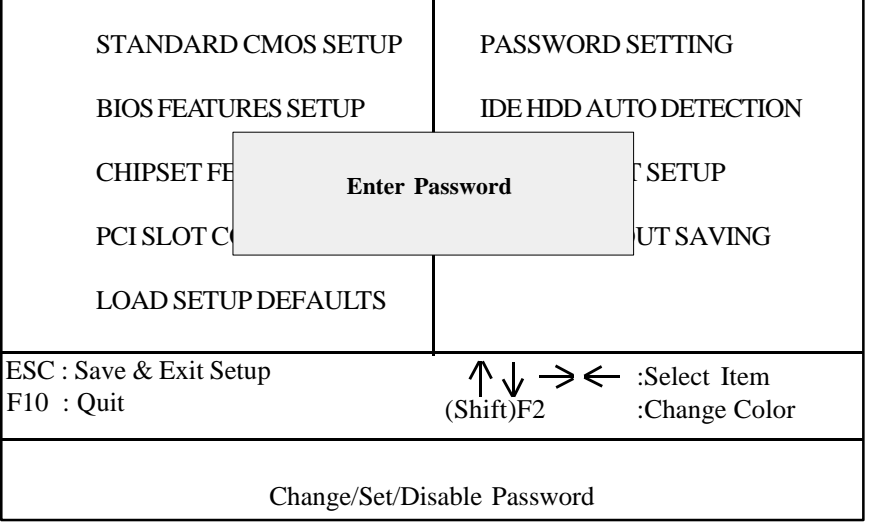

Type the password, up to eight characters, and press <Enter>. The password typed now will clear the previously entered password from CMOS memory. You will be asked to confirm the password. Type the password again and press <Enter>. You may also just press <Esc> to abort the selection and not enter a password.

To disable the password, just press <Enter> when you are prompted to enter a password. A message will confirm that the password has been disabled, the system will boot and you can enter Setup freely.

#### PASSWORD DISABLED

If you select System at Security Option of BIOS Features Setup Menu, you will be prompted for the password every time the system is rebooted or any time you try to enter setup. If you select Setup at Security Option of BIOS Features Setup Menu, you will be prompted only when you try to enter setup.

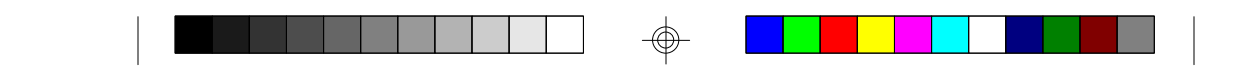

### **4.11. IDE HDD AUTO DETECTION** ROM ISA BIOS CMOS SETUP UTILITY AWARD SOFTWARE, INC.

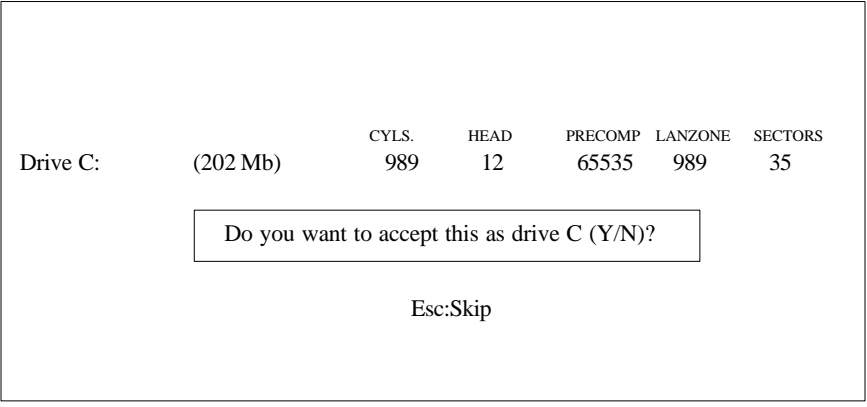

Type "Y" to accept the H.D.D parameter reported by BIOS. Type "N" to keep the old H.D.D parameter info.

### **4.12. SAVE & EXIT SETUP**

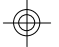

### ROM ISA BIOS CMOS SETUP UTILITY AWARD SOFTWARE, INC.

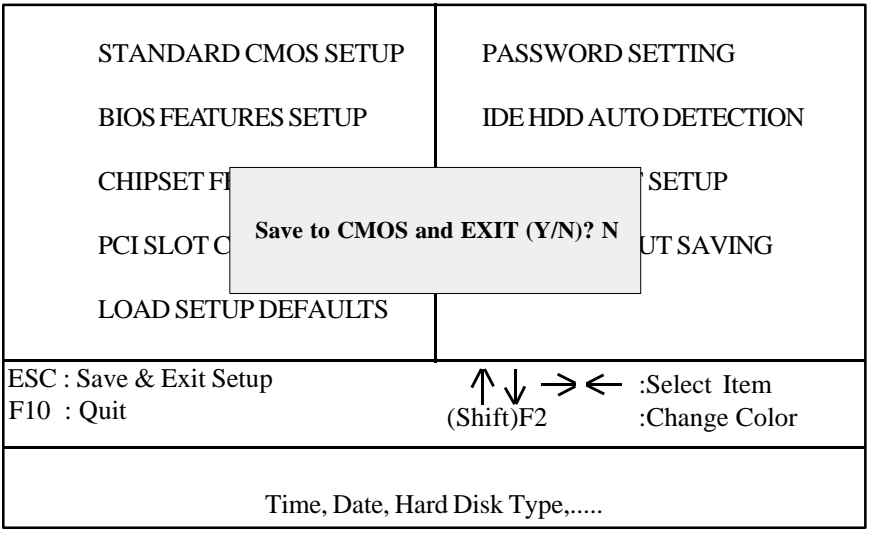

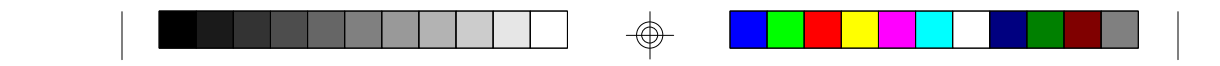

Type "Y" and you will quit the Setup Utility and save the user setup values to RTC CMOS SRAM. Type "N" to return to Setup Utility.

### **4.13 KEYBOARD SETTING FUNCTION**

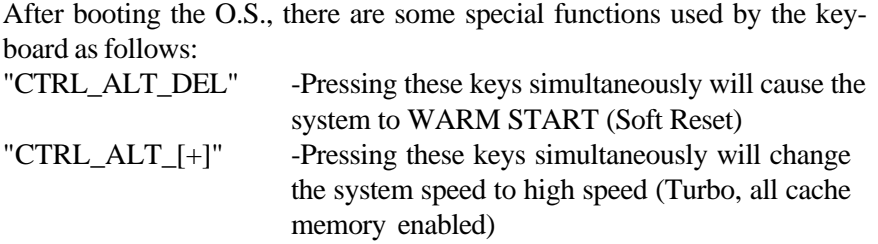

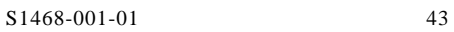

⊕

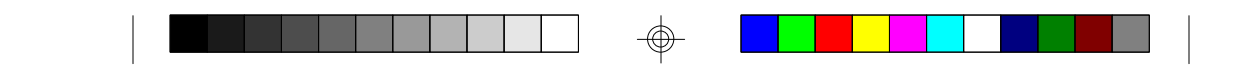

### **5.0 AMI WINBIOS**

The AMI WINBIOS is based on a Graphical User Interface that enables the user to access all of the BIOS setup options with either a mouse or keyboard. You can enter the BIOS setup by pressing on the "DEL" key during the memory test/count.

The WINBIOS Setup screen consists of the following option groups:

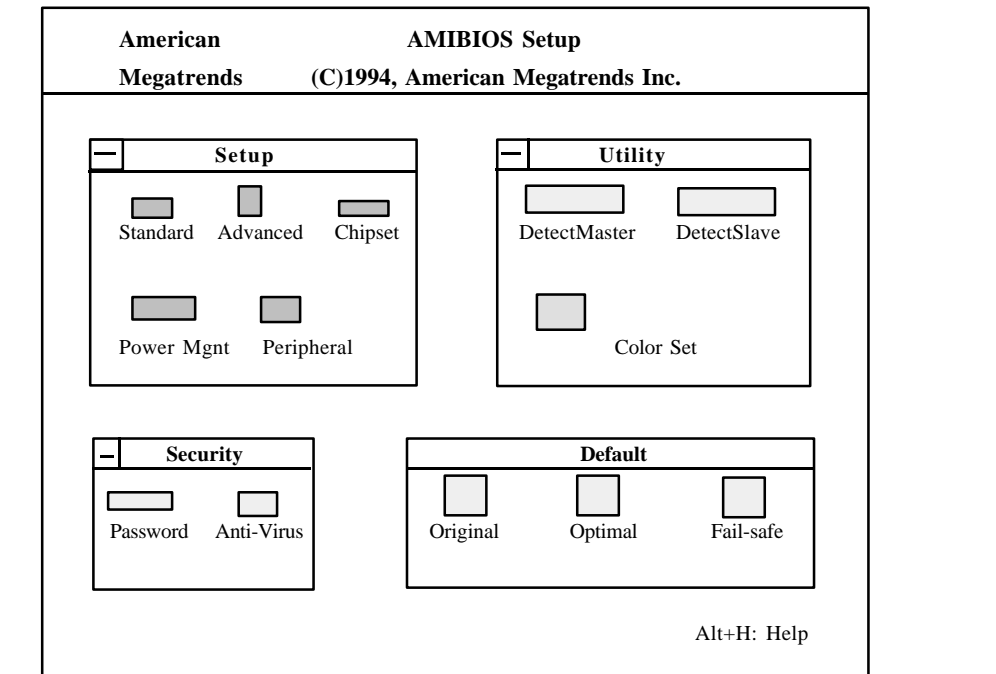

### **5.1 Standard Setup Options**

#### **Date, Day and Time Configuration**

Select the Standard Option, then select the Date and Time Icon. The current values for each category are displayed. Use the arrow keys or mouse to highlight the date or time fields. Use the  $+$  or  $-$  keys the change the field values. The system will automatically select the appropriate day of the week.

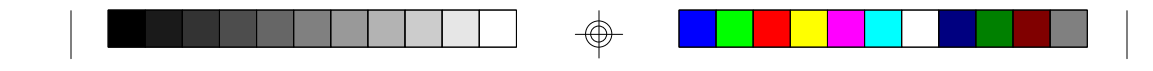

#### **• Primary Master \*Primary Slave**

Select one of these hard disk drive Icons to configure the drive named in the option. WINBIOS supports up to four IDE hard disk drives: the primary master, primary slave, secondary master and secondary slave. If the hard disk drive is an IDE drive, select DETECT PRIMARY or DETECT SLAVE from the Utility Setup Option Section of the WINBIOS Setup Main Menu to have WINBIOS automatically detect the IDE drive parameters and report them to this screen.The SCSI option must be selected if a SCSI Disk Drive installed.

You can also manually enter the hard disk drive parameters. Hard disk type 47 is the user-definable drive type. The drive parameters are: Type, Cylinders, Heads, Write precompensation, Landing Zone, Sectors and Capacity.

- w **Floppy Drive A:**
- w **Floppy Drive B**:

Move the cursor to these fields via the up and down arrow keys and select the floppy type. The settings are 360 KB 5 1/4 inch, 1.2MB 5 1/4 inch, 720MB 3 1/2 inch, 1.44MB 3 1/2 inch and 2.88MB 3 1/2 inch..

### **5.2 Advanced Setup**

The WINBIOS Setup options described in this section are selected by choosing the Advanced Setup Icon from the WINBIOS Setup Main Menu.

#### w **Typematic Rate (Chars/Sec)**

 Set the rate at which characters on the screen repeat when a key is pressed and held down. The Optimal setting is 30 characters per second. The Fail-Safe default setting is *disabled*.

#### **\*System Keyboard**

 Specify if error messages are displayed when a keyboard is not attachted. This option permits you to configure workstations with no keyboards. The Optimal and Fail-Safe default settings are *Present*.

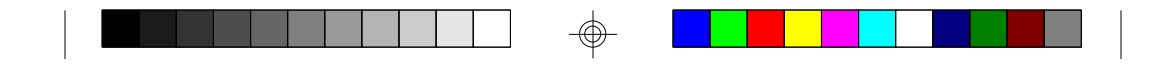

#### w**Primary Display**

 Configures the type of monitor attached to the computer. *The Optimal and Fail-Safe default settings are VGA/EGA*.

#### w**Above 1MB Memory Test**

 When this option is *enabled*, the system will test the entire memory pool during the Power On Self Test(POST). If it is *disabled*, the system will only count the amount of available memory without testing it.

#### w**Hit "DEL" Message Display**

 *Enable* or *disable* the "HitDELete key" message upon boot up. *The default is enabled*.

#### w**Extended BIOS RAM Area**

 Specify in this option if the top 1 KB of the system programming area begins at 639K (*DOS 1K*) or at address *0:300*. In most instances  *0:300* should be used. *The default is 0:300*.

#### w**Wait for "F1" if Any Error**

 Enable this option to display the message "Hit F1 to continue" when the system encounters an error during POST. *The default is Enabled*.

#### w**System Boot Up Num Lock**

 This option lets you turn on or off the num lock for the keyboard during boot up. *The default is ON*.

#### w**Floppy Drive Seek at Boot**

 This option *enables* or *disables* the floppy drive seek during POST. *The default is disabled*.

#### w**Floppy Drive Swapping at Boot**

When *enabled*, the system allows the floppy drives to swap drive letters with each other. *The default is disabled*.

#### **\*System Boot Up Sequence**

 This option determines which disk drive the system will attempt to boot from first. The options are "*A: to C*:" or "*C: to A*:". *The default is* "*A: to C*:"

#### **\*Password Checking**

 This option enables the password check option everytime the system boots or the user runs WinBIOS Setup. If *Always* is chosen, a user password prompt appears everytime the computer is powered on. If  *Setup* is chosen, the password prompt appears if WinBIOS Setup is executed. *The default is Setup*.

#### **\* Cache Memory**

 The options are "*Both*"(L1 and L2 enabled), "*Internal*"(L1 enabled and L2 cache is disabled) and *"Disabled"* (Both L1 and L2 cache disabled). *The default is* "*Both*"

#### **\*System BIOS Shadow Cacheable**

 If this option is *enabled*, the F000 segment of the BIOS shadow will be cached. *The default is enabled*.

#### w**Video ROM and Adaptor ROM**

 The video and adaptor ROMs present on the system may either execute out of ROM(*disabled*), RAM(*Shadow*), or execute out of RAM and be cached(*Cache*). The video ROM should be set for *cache* for best performance.The adaptor ROM area should be left *disabled* unless the device in that region can support shadowing (Its ROM being copied to RAM for better performance). *The default is disabled*.

#### **\*IDE Block Mode**

 If you know the maximum s/b (Sectors per Burst) of your drive then it can be chosen here. If you are not sure about your drive specs then choose *auto*. The options are *disabled, auto, 2 s/b, 4 s/b, 8 s/b, 16 s/ b , 32 s/b* or *64 s/b*. For drives that don't support Block Mode transfers, this option should be *disabled*.

#### w**Onboard PCI IDE**

 You can *enable* or *disable* the onboard PCI controller. If it is set for  *auto*, the system will auto-detect for a device attached to the controller. *The default is Auto*.

#### w**Onboard PCI IDE Prim. PIO Mode**

 This option lets you select the PIO Mode for the IDE HDD that is attached to your primary controller. Choices are from *mode 0* thru  *mode 4*. If you are not sure which mode your drive supports, use the  *Auto option*.

### w**Onboard PCI IDE Sec. PIO Mode**

 This option lets you select the PIO Mode for the IDE HDD that is attached to your secondary controller. Choices are from *mode 0* thru  *mode 4*. If you are not sure which mode your drive supports, use the  *Auto* option. *The default is Auto*.

#### w**Onboard PCI IDE 32bit Mode**

 This option *Enables* or *Disables* PCI IDE 32-bit transfer mode. Be aware that not all drives support this mode. The default is *enabled*.

#### w**Primary Master LBA Mode Primary Slave LBA Mode Secondary Master LBA Mode Secondary Slave LBA Mode**

 This option *enables* or *disables* LBA (Logical Block Addressing) support for each of the drives. LBA Mode is an advanced method for accessing data on IDE drives. Data is accessed by block addresses rather than the traditional Cylinder-Header-Sector scheme. LBA Mode also breaks the 528MB size limit imposed by older IDE drives. *Enable* only if your drive can support LBA. *The default is disabled*.

#### **\*Secondary Ctrl Drives Present**

 This option specifies the number of IDE drives controlled by the onboard secondary IDE controller. The settings are *None*, *1*(drive), or  *2*(drives).

 *The default is None*.

#### **5.3 Advanced Chipset**

#### **\*Memory Hole**

 This option lets you create a memory hole for either the *512-640KB* region or the *15-16MB* region. *The default is disabled*.

#### **\*DRAM Speed**

 This option should be set according to the speed of the DRAM in the system. The value of this option determines how the DRAM timing should be programmed in the chipset. The options are *60ns* and *70ns*. *The default is 60ns*.

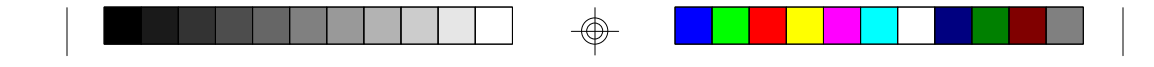

#### **\*8 bit I/O Recovery Time 16 bit I/O Recovery Time**

 These options set the 8 bit and 16 bit I/O recovery time in the chipset. I/O devices may not function correctly if two back to back I/O writes occur too close together. These options increase the delay between back to back I/O instructions.

 The options for 8 bit are *1,2,3,4,5,6,7,8 Sysclk* or *Disabled*. The options for 16 bit are *1,2,3,4 Sysclk* or *Disabled*.  *The default for both options is 1 Sysclk*.

#### w**PCI Burst Mode**

 This option lets you *enable* or *disable* support for PCI Burst Mode. PCI Burst Mode should be enabled for best performance. *The default is enabled*.

#### w**PCI VGA Palette Snooping**

 The purpose of this option is to allow multiple VGA devices on different busses in a system to have data written from the CPU to each set of palette registers of every video device (ISA VGA and a PCI VGA). The options are *enabled* or *disabled*. *The default is enabled*.

#### $\blacktriangleright$  **IRQx** Available to (x= **IRQ** 3,4,5,7,9,10,11)

 These options allow interrupts to be specified as being used by legacy ISA devices or that they are available for PCI/PnP devices. The options are *ISA/EISA* or *PCI/PnP*.

#### w**PCI IDE Card Selection PCI Primary IDE INT# Line PCI Secondary IDE INT# Line**

 These options indicate the presence and information of an offboard PCI IDE device. The first option indicates the device number of the PCI IDE and the other options indicate how IRQ14 and IRQ15 are routed to the device. *The default is absent*.

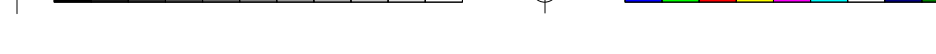

#### **5.4 Power Management**

#### \*Advanced Power Management

 This option *enables* or *disables* power management. *The default is disabled*.

#### w**Standby to Suspend Timeout Value**

 This option indicates the time before standby and suspend power saving modes will occur. The options are from *disabled* thru *255 minutes*. *The default is disabled.*

#### **\*IDE Drive Power Down In**

 This option specifies which mode the IDE drives will power down in. The options are *disabled, standby* or *suspend*. *The default is disabled*.

#### w**VESA Video Power Down In**

 This option specifies which mode the video will power down in. The options are *disabled, standby or suspend*. *The default is disabled*.

#### w**VESA Power Down In**

 This option specifies the power saving mode for the video. The options are *standy, suspend* or *off*. *The default is standby*.

#### **\*Slow Clock Ratio**

 This ratio indicates the amount the CPU will be slowed when the CPU enters standby mode. *The default is 1:1*.

#### $\triangleleft$ **IRQ x Break Event (x= 0 to 15)**

 These break events indicate which IRQ events will wake up the system and/or reload the standby and suspend timers. The options are *disabled* and *enabled*.

*The default is disabled*.

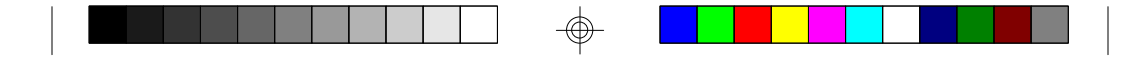

#### **5.5 Peripheral**

#### w**Programming Mode**

When set to manual, you can customize all the settings below. When set to auto, they system will automatically configure all the ports. *The default is Manual.*

#### $\bullet$ OnBoard FDC

This option lets you enable or disable the onboard floppy disk controller. *The default is enabled.*

#### ◆**Serial Port 1**

This option lets you configure the address of serial port 1. The options are 3F8h, 3E8h, 2E8h or disabled. *The default is 3F8h.*

#### ◆**Serial Port 2**

This option lets you configure the address of serial port 2. The options are 2F8h, 3E8h, 2E8h and disabled. *The default is 2F8h.*

#### w**Parallel Port**

This option lets you configure the address of the onboard parallel port. The options are 3BCh, 378h, 278h or disabled. *The default is 378h.*

#### w**Parallel Port Mode**

This option lets you configure the mode that the onboard parallel port will function in. The options are Extended or Normal. *The default is Extended.*

#### **\*IRQ** Active

This options lets you set the IRQ trigger. The options are High or Low. The default should be used in most cases. *The default is High.*

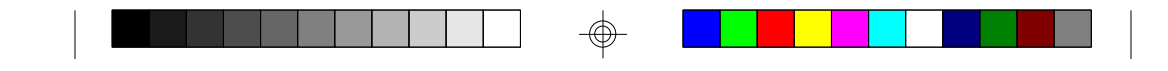

#### **5.6 Utility**

#### **Detect Master/Detect Slave**

These options, when invoked will enable the CMOS to query the IDE drive firmware for its cylinder, head and sector parameters.

#### **Color Set**

This option lets you select the color scheme of the WinBIOS setup screen. The options are *LCD, Army, Pastel* and *Sky*. The default is *LCD* (Very boring).

#### **5.7 Security**

#### **Password**

The password feature prohibits unauthorized changes to the system setup accessed via the CMOS setup program. The default password is "AMI".

#### **Anti-Virus**

If enabled, this option will protect the boot sector of the hard disk drive. Nothing can be written to the boot sector while this option is enabled. This option should be disabled if you are installing a new operating system that writes to the boot sector. The default is *disabled*.

#### **5.8 Defaults**

#### **Original**

This option restores the CMOS setup to factory default settings.

#### **Optimal**

This option will configure the CMOS setup to its fastest settings.

#### **Fail-Safe**

This option will configure the CMOS setup to its most conservative settings.

#### **CMOS Save & Exit**

To save the changes made to the CMOS setup, press the ESCape key unitl the "exit CMOS" menu appears, then select your choice.

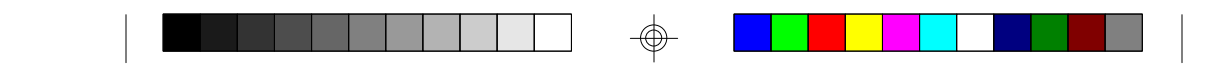

### **6.0 Flash Writer Utility**

You can upgrade the BIOS of your mainboard by using a "Flash Memory Writer"(FMW) utility. This utility can be downloaded from the factory's BBS(Consult your system vendor for the phone #). The system BIOS is stored on a 'flash' EPROM ROM chip on the mainboard which can be erased and reprogrammed by the FMW. The following three files make up the FMW.

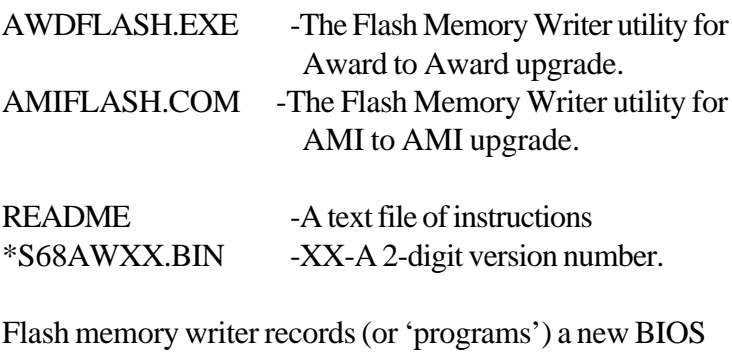

onto the flash memory chip. You cannot upgrade an Award BIOS to a AMI BIOS or a AMI BIOS to an Award BIOS.

\*This file name is subject to change and can have either a "bin" or a "rom" extention.

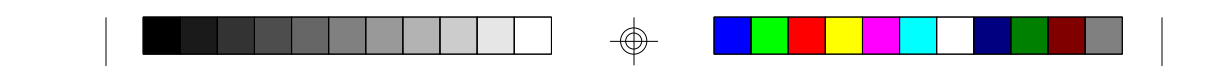

To reprogram the System BIOS, you must first do the following:

1. Check jumpers J42, J43, and J44.

The S1468 uses a 5V Flash EPROM so these three jumpers should be left in the default postion on pins 1 and 2. These jumper should never be moved.

2. Make sure the CPU is running in 'real mode'.

FMW will not run if the CPU is operating in a protected or virtual mode. This means that you can not run it with Windows running or with any memory manager software. You must disable any memory manager first. The easiest way to do this is to:

a. Boot your system from a bootable floppy disk with no CONFIG.SYS or AUTOEXEC.BAT files, and then run Flash Memory Writer from a backup copy of your support disk. You can make your back-up floppy bootable when you format it, and use one disk for both purposes.

b. If you are using MS-DOS 6.x, you can use the feature that allows you to bypass the CONFIG.SYS and AUTOEXEC.BAT file. You do this while pressing <F5> while the "Starting MS-DOS..." line is on the screen.

There are other ways to accomplish the same result. The main point is to make sure no memory managers are running. If you are not sure, try running FMW. If it runs, then you have succeeded. If it displays a warning message about the CPU mode, you will have to try again.

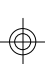

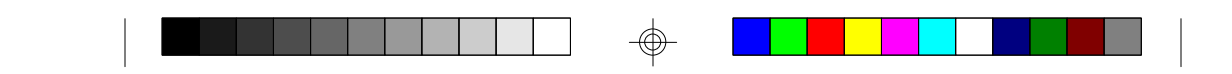

 Once you have satisfied the two requirements mentioned above, you can run FMW. You can copy the contents of the "Flash" directory to your hard drive, or you can run the utility from a backup of the support floppy disk. Make sure the new BIOS file is in the same directory as the FMW utility.

To run FMW, change to the "Flash" directory if you are not already in it. Type "Awdflash" at the DOS command line and press the <Enter> key. The following screen will appear.

#### **6.1 The Flash Memory Writer Utility Screen (Award)**

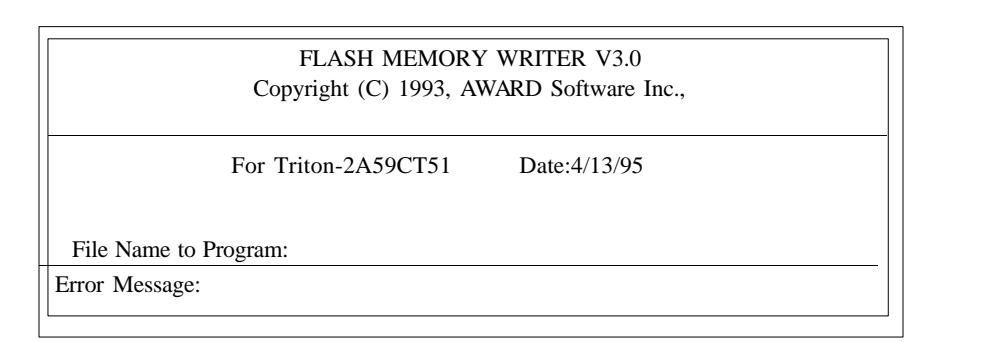

 Type in the whole file name, e.g. A61AW10.BIN and confirm that you want to program the BIOS. The utility will then 'Blank', 'Erase', and then 'Program' the flash memory on the mainboard with the new BIOS file. You should choose "yes" to save the original system BIOS to a floppy diskette before you program the new BIOS. This leaves you with a backup of your original BIOS in case you need to reinstall it. This option is highly recommended. If you can not sucessfully program the BIOS file for whatever reason, re-install you original BIOS from the backup file.

**Warning:** If you do not successfully install a complete BIOS file in the flash memory on the Mainboard, your system may not be able to boot. If this happens, it will require service by your system vendor. Follow the requirements and instructions in this section precisely to aviod inconvenience.

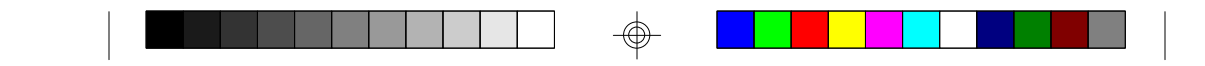

### **7.0 AT TECHNICAL INFORMATION**

### **7.1 I/O BUS CONNECTOR PIN OUT**

### **7.1.1 ISA SLOT PIN OUT**

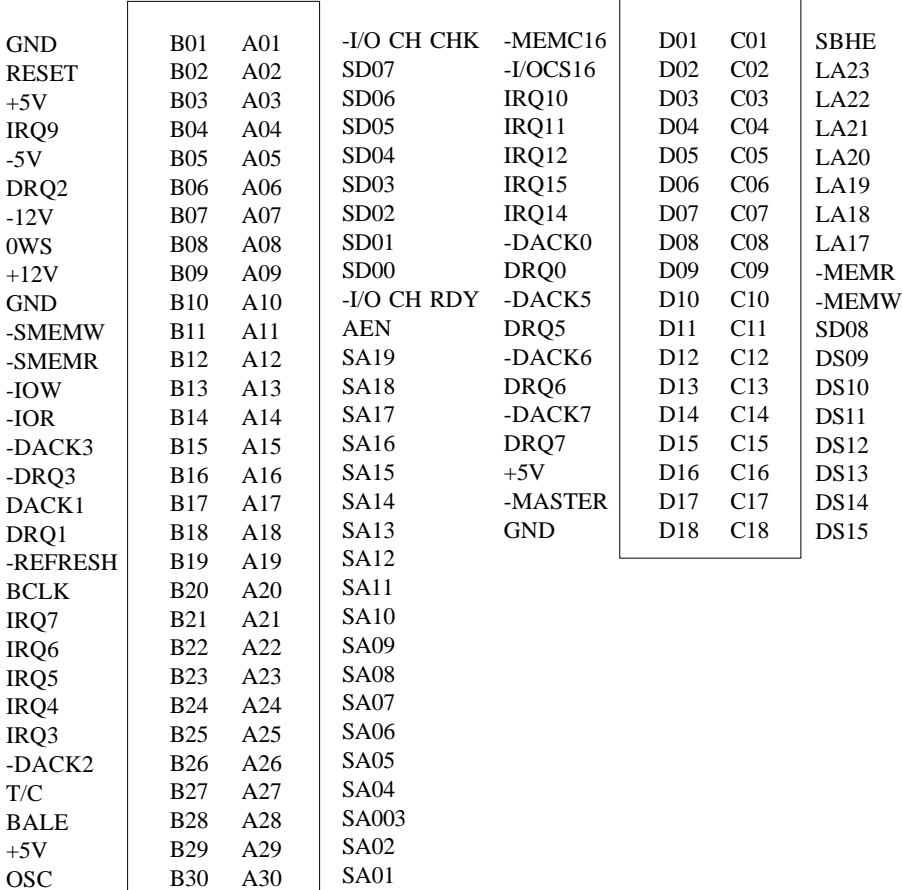

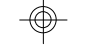

GND

B31

A31

SA00

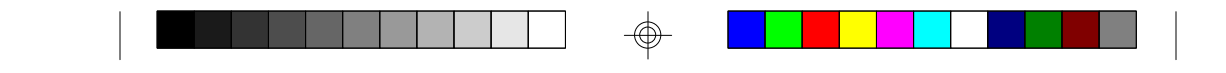

 $\overline{\phantom{0}}$ 

### **7.1.2 PCI-BUS SLOT PIN OUT**

 $\Gamma$ 

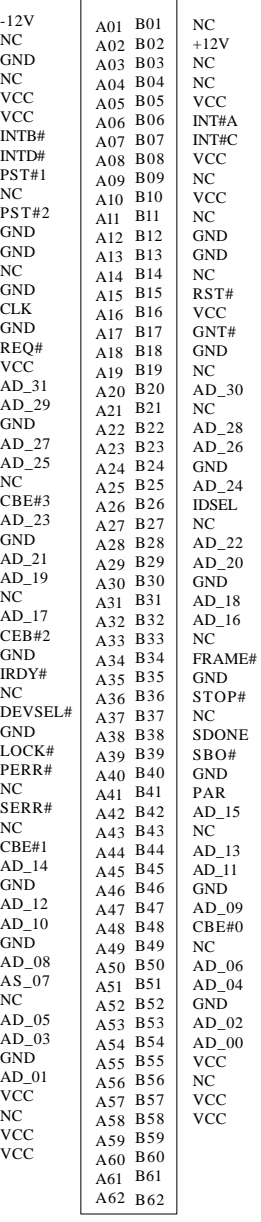

S1468-001-01 57

⊕

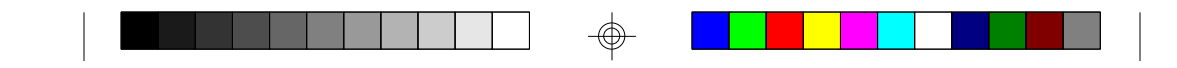

#### **7.2. TIMER & DMA CHANNEL MAP**

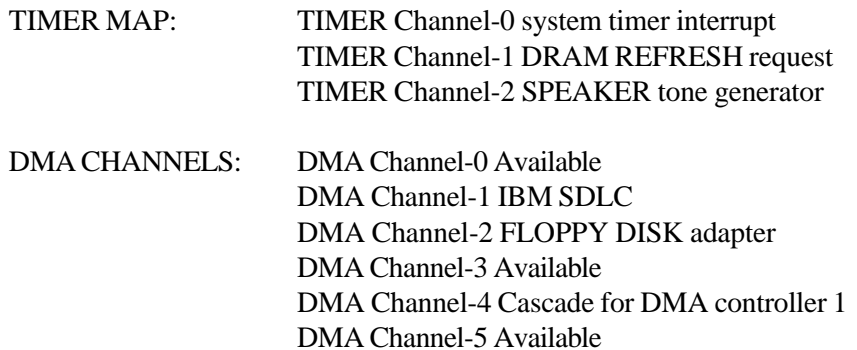

DMA Channel-6 Available DMA Channel-7 Available

# **7.3 INTERRUPT MAP**

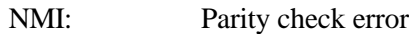

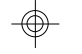

IRQ (H/W) 0 System TIMER interrupt from TIMER-0 1 KEYBOARD output buffer full 2 Cascade for IRQ 9-15 3 SERIAL port 2 4 SERIAL port 1 5 PARALLEL port 2 6 FLOPPY DISK adapter 7 PARALLEL port 1 8 RTC clock 9 Available 10 Available 11 Available 12 Available 13 MATH co-processor 14 HARD DISK adapter 15 Available

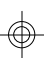

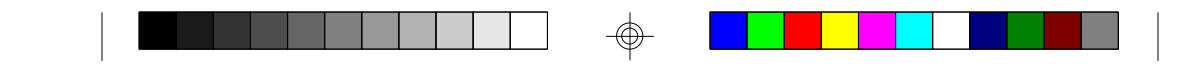

#### **7.4 RTC & CMOS RAM MAP**

RTC & CMOS: 00 Seconds

- 
- Seconds alarm
- Minutes
- Minutes alarm
- Hours
- Hours alarm
- Days of the week
- Days of the month
- Month
- Year
- 0A Status register A
- 0B Status register B
- 0C Status register C
- 0D Status register D
- 0E Diagnostic status byte
- 0F Shutdown byte
- Floppy DISK drive type byte
- Reserved
- HARD DISK type byte
- Reserved
- Equipment byte
- Base memory low byte
- Base memory high byte
- Extension memory low byte
- Extension memory high byte
- 19-2d Reserved
- 2E-2F 2-byte CMOS RAM checksum
- Reserved for extension memory low byte
- Reserved for extension memory high byte
- DATE CENTURY byte
- INFORMATION FLAG
- 34-3f Reserved
- 40-7f Reserved for CHIPSET SETTING DATA

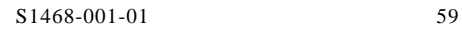

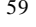

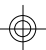

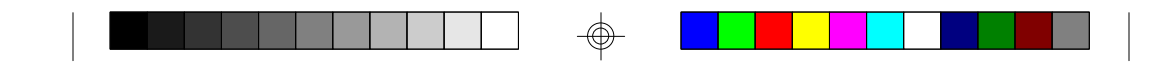

### **Appendix A: Post Codes**

### ISA POST codes are typically output to port address 80h ( Award BIOS)

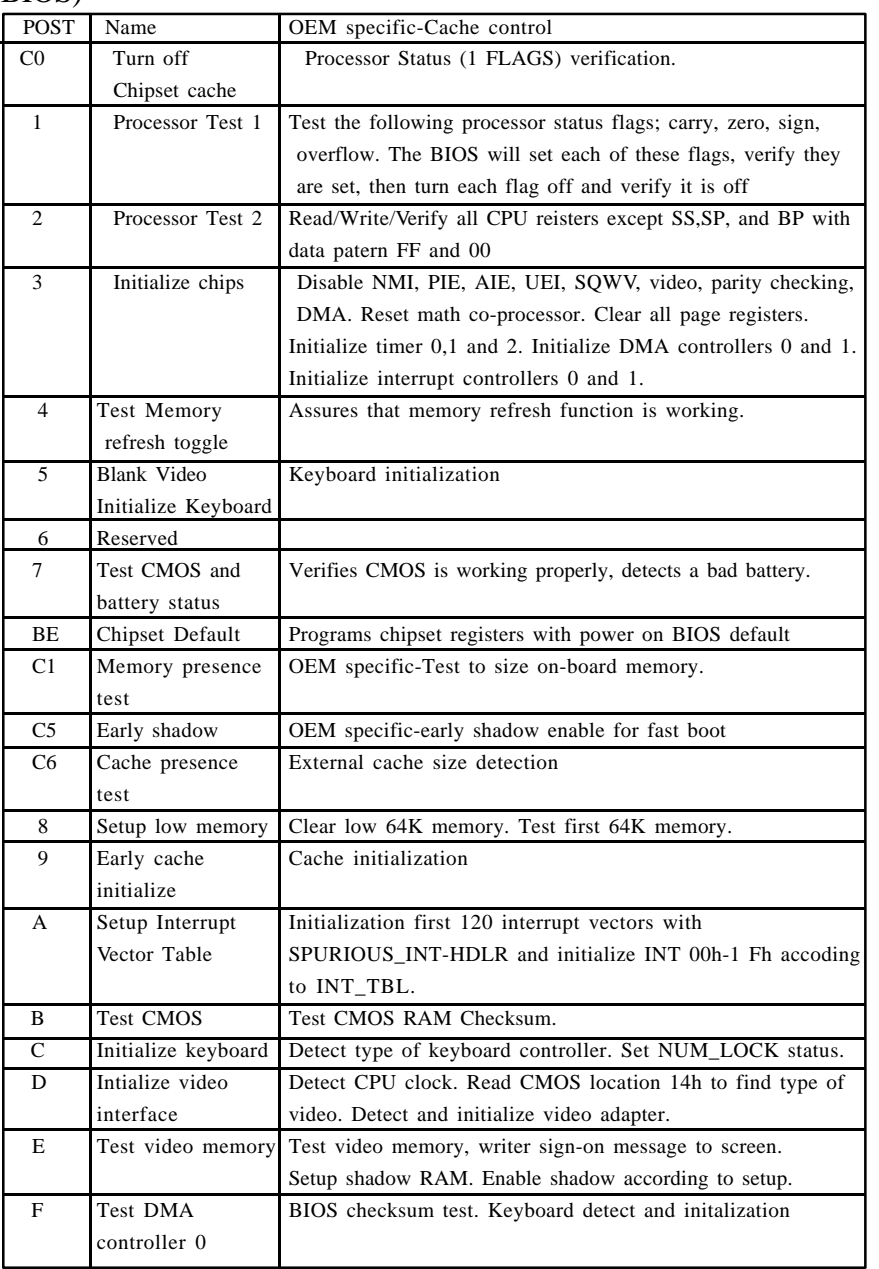

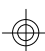

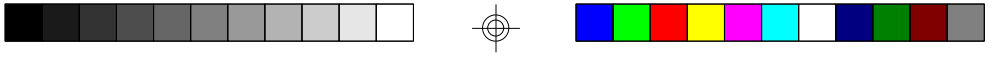

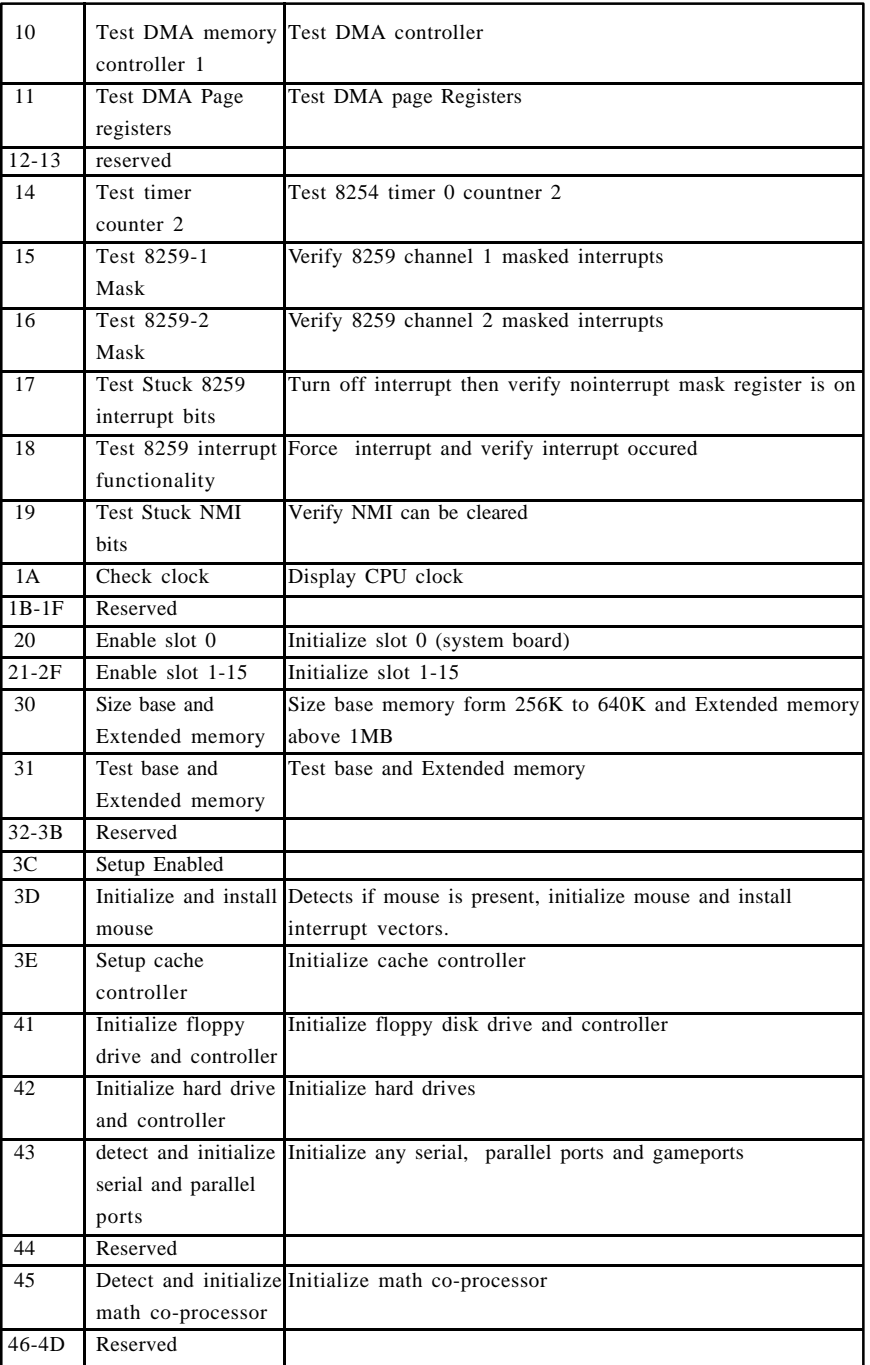

</u>

 $\hat{\mathbb{Q}}$ 

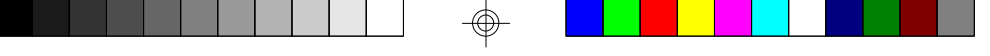

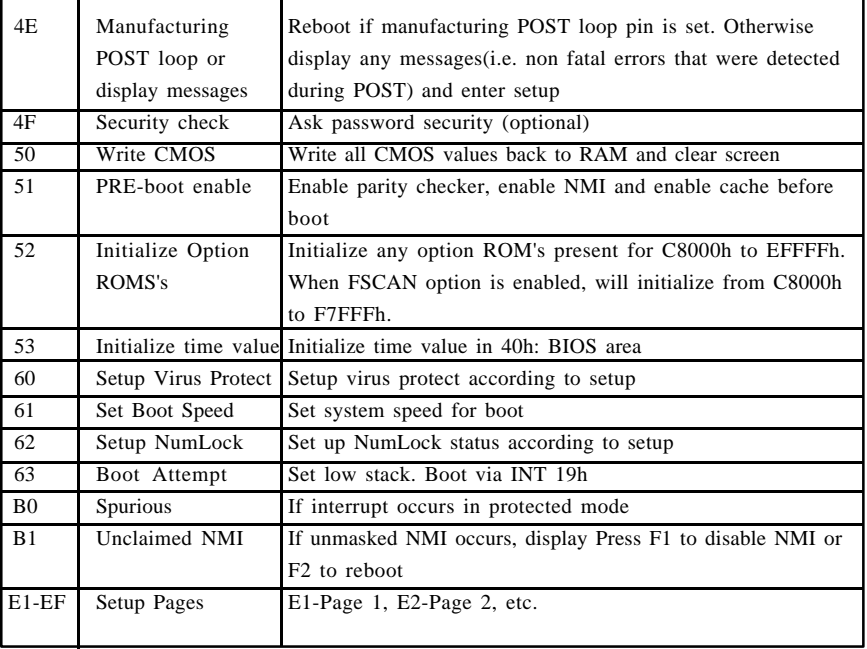

⊕

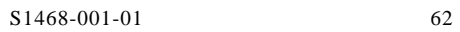

⊕

 $\Rightarrow$